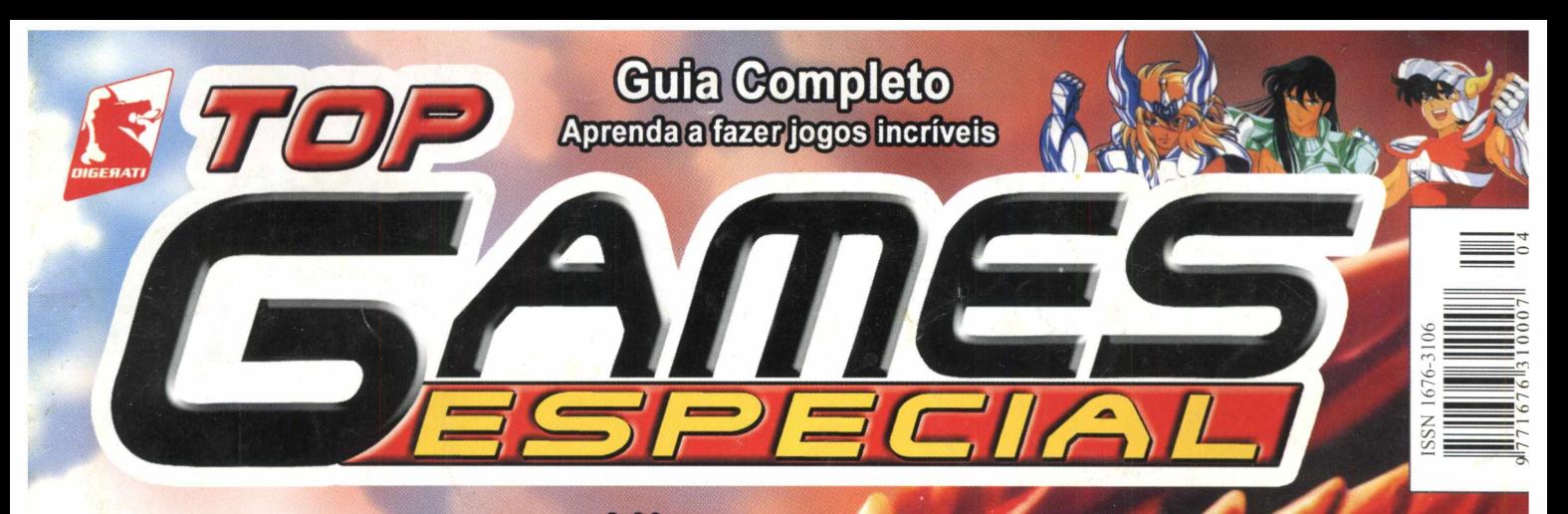

Top Games Evolution Especial - Ano I - Número 04 - R\$ 9,90

# **Crie seu jogo de Faça o seu próprio game!**

Gráficos, monstros, personagens... Você faz a história!

**FÁCIL DE USAR TUTORIAL COMPLETO** 

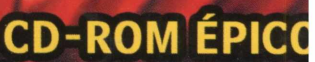

AME **SENSACIONAIS lores RPG** <sup>1</sup> n do mundo

> Confira os destaques no vers

# Jogo COMPLETO 10503 **SmallWood**

Um divertido RPG no estilo

*<sup>W</sup>* —JL

Zelda **ADGUE ATÊ** O FINALI<br>GUIA ESTRATEGICO **NA REVISTA** 

>z f

*Á*

# *Responda rapidamente:*

: i **Você acha que o mercado de trabalho está difícil?**

<u> Starten Francisco (and an anti-production of the started started and</u>

- : i **Não está encontrando o emprego desejado?**
- : i **Não foi promovido nos últimos tempos?**
- : i **Seu trabalho não é elogiado?**
- : i **Está se sentindo desatualizado?**

# Se sua resposta foi positiva para uma destas perguntas, rocê pode estar sofrendo do mal da *DESATUALIZAÇÃO!*

*h*

**\* <sup>1</sup>** II

**F**

**• 4**

# *Nós temos o antídoto...*

**Ido o que você precisa Instalació de la provincia de la política de la política de la provincia de la política de la política de la provincia de la provincia de la provincia de la provincia de la provincia de la provinc** ara aprender computação uma maneira rápida *scomplicada* esta aqui

**levista Cursos de Informática - R\$ 9,90 ias bancas ou no site [www.digerati.com.br](http://www.digerati.com.br)**

# **Impacto**

Parece que foi ontem que joguei meu primeiro RPG digital no Super Nintendo. Já tinha jogado o RPG de tabuleiro, até achei legal, mas nada havia me preparado para o impacto que foi jogar Chrono Trigger. Eu já tinha ouvido falar da Square, da qualidade dos jogos, mas nunca tinha presenciado tamanho poder num jogo. A história, envolvente e cheia de reviravoltas, os gráficos incríveis, o som majestoso e as batalhas de tirar o fôlego me conquistaram.

Algum tempo depois, um outro game da Square apareceu e me forçou <sup>a</sup> comprar o PlayStation: Final Fantasy VII. Eu nunca tinha jogado nenhum Final Fantasy até então. A mesma sensação de choque que experimentei com Chrono Trigger se repetiu, agora com música de orquestra, vídeos digitais e gráficos 3D. Quase chorei quando usei uma magia que convocava os Cavaleiros da Távola Redonda. Se você jogou essas pérolas, sabe do que estou falando.

Imagine a satisfação de levar aos leitores uma ferramenta que possibilita a criação de RPGs de qualidade?

Agora é com você. Solte sua imaginação e crie. Quem sabe, no futuro, você faz um novo Final Fantasy?

> Jocelyn Auricchio Editor *H@digerati. com.br*

# **índice**

# Dink SmallWood

Guia completo de Dink SmallWood - um RPG que não está nem aí para o politicamente correto. Pegue o jogo no CD e embarque nesta aventura medieval no estilo de Zelda, recheada de humor politicamente correto. Pegue o jogo no<br>
CD e embarque nesta aventura medieval<br>
no estilo de Zelda, recheada de humor<br> **EDG Maker** 

### RPG Maker

Aprenda a criar seus próprios jogos de RPG no computador, com um programa simples e revolucionário - o RPG Maker Editor<br>
ij@digerati.com.br<br>
simples e revolucionário – o RPG Maker<br> **Editor**<br>
Simples e revolucionário – o RPG Maker<br> **CI2** 

Confira os destaques do CD desta edição que, como não poderia deixar de ser, traz um verdadeiro banquete para quem é fã dos RPGs

Por Jocelyn Auricchio jj@digerati.com.br

Ação, diver

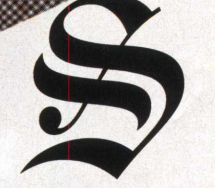

e você gosta de RPG, deve ter percebido como é difícil conseguir um bom jogo do tipo para PC. Ao contrário dos jogos para consoles, a esmagadora maioria dos jogos de RPG para PC, em sua maioria, sempre

foram complicados, extremamente longo, monótono, até mesmo chatos e pretensiosos. Com raras exceções, como <sup>a</sup> série Ultima, RPGs ocidentais sempre carregaram esse estigma.

Z Dink

# io e batalhas

Os melhores jogos de RPG sempre foram os japoneses Um exemplo é o maravilhoso *Final Fantasy VII,* mas Smallwood tem sarcasmo, humor e estilo. Se você quiser, o jogo

Além das costumeiras magias, monstros, armas e labirintos, Dink

apenas para quem tem uma placa 3D decente ou pode ser uma clássica aventura ou um episódio de South Park um PlayStation. Com o objetivo de mudar esse em plena Idade Média. Um patinho passou pela sua frente, e panorama, <sup>a</sup> RT Software decidiu fazer um jogo que você ataca... A cabeça do penoso cai no chão e o coitado sai tivesse conteúdo, uma boa história, jogabilidade e, correndo. Sensacional! Você pode bater em velhas, assediar principalmente, fosse divertido. garçonetes, aporrinhar camponeses chatos, dilacerar goblins...

Totalmente politicamente incorreto! Os diálogos são deliciosos, pois foram feitos por jogadores que sabem o que eu ou você, também jogadores, queremos ver num RPG. Por exemplo, numa das casas que Dink entra, o dono fica indignado e pergunta o que ele está fazendo... A resposta? "Ah, correndo por aí, abrindo <sup>a</sup> casa dos outros, pegando os itens, essas coisas...". Ou, o melhor, Dink entra numa casa e um idoso o enche. A resposta: " A funerária ligou, disseram que estão só esperando você preencher a vaga reservada".

Mas Dink Smallwood é, apesar das brincadeiras, um jogo sólido e envolvente.

# Comandos

**MA** 

CTRL - selecionar <sup>e</sup> usar itens/ atacar SHIFT - usar magia ENTER - entrar <sup>e</sup> sair da tela de itens BARRA DE ESPAÇO - ação (falar, procurar e olhar)  $M$  OU 6 - mapa

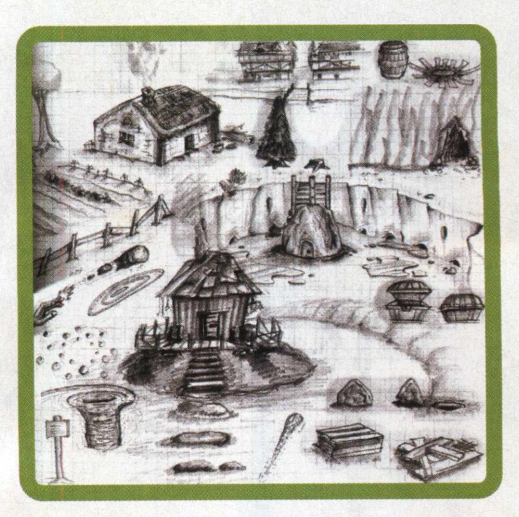

O mais legal é que Dink Smallwood é aberto. Além de um jogo, é um programa para criação de RPGs. Se você for um usuário avançado, pode usar o editor de mapas e fazer suas próprias aventuras e até vendê-las para outros jogadores.

Ou se você é como eu, mero mortal, pode fazer o download de várias aventuras criadas por jogadores, muitas delas gratuitas. Existem muitos sites na Internet que oferecem essas aventuras, chamadas de D-MODS.

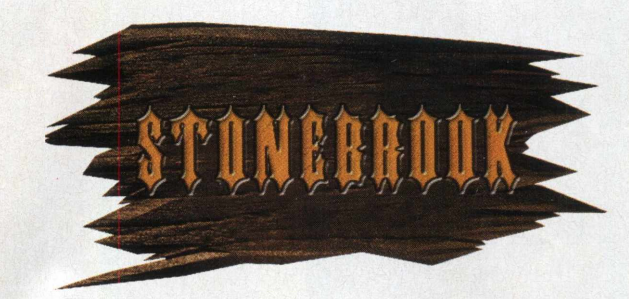

Essa parte do jogo é bem simples. Você começa na sua casa. Pegue a ração para porcos e siga para o norte, até o chiqueiro. Jogue um pouco de comida no chão, e Milder vai aparecer e te aporrinhar. Volte para sua casa e fale com sua mãe. Diga que você já alimentou os porcos. Ela vai te mandar sair e falar com o povo da aldeia. Saiba das

fofocas. Vá até a casa de Ethel e fale com ela. Ofereça-se para achar o pato dela. Procure o pato pela aldeia. Ao achá-lo, grite para ele voltar para casa. Você pode matar o pato na casa de Ethel se quiser. Volte para sua casa e fale com sua mãe.

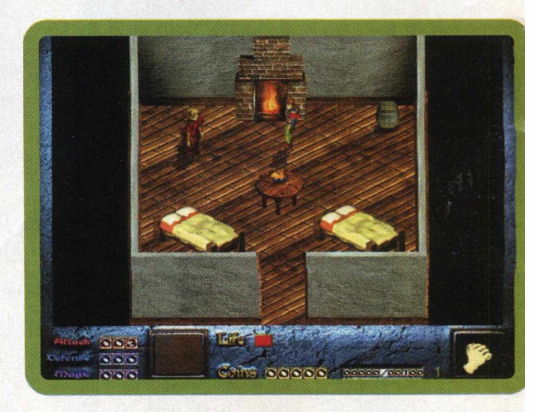

Ela vai pedir que você pegue algumas bolotas de Alktree. Essa é sua primeira aventura fora da aldeia.

Saindo da aldeia, você encontra um mago falará com você. Neste ponto do jogo, muito cuidado com as criaturas, especialmente com um bicho parecido com uma ameba. Nem tente enfrentá-lo, se ele tocar em você, game over. O outro tipo de animal, um bicho esquisito cinza, você pode enfrentar, batendo e se afastando. Se quiser, mate alguns para ganhar experiência. Siga para o leste e vá descendo até achar a árvore com as bolotas e desça o braço para fazer algumas caírem. Pegue algumas e volte para sua casa.

Chegando em sua vila, você vê sua casa em chamas. Acontece uma seqüência automática. Se você matou o pato de Ethel, ela vai mencionar que isso não teria acontecido se ele ainda estivesse vivo. Velha cruel. Vá até a saída da aldeia e fale com o guarda que bloqueia o caminho. Depois, volte em sua casa e pegue o mapa. Agora, o guarda deixará você passar.

Saindo da aldeia, vá atrás do mago. Siga para leste e siga <sup>a</sup> trilha até a cabana do mago, que está ao norte da placa que a indica. Converse com o mago, pegue a poção e vá embora. Siga uma tela para o sul, e vire à esquerda para encontrar uma arca. Abra e ganhe um coração dourado. Volte para <sup>a</sup> entrada da aldeia e siga para a esquerda até chegar à praia. Suba até chegar aos rochedos. Agora, siga pela direita até

achar uma rocha. Empurre a rocha e entre pela abertura. Dentro, mate o monstro acertando um golpe e fugindo, até ele morrer.

Volte até a cabana do mago. Ele foi embora, mas deixou <sup>a</sup> magia Fireball e 200 peças de ouro. Equipe-se com <sup>a</sup> magia e pegue o dinheiro. Vá até a entrada da aldeia. Depois siga para a esquerda até a costa e procure a ponte. Pague o pedágio para o homem que a bloqueia. Finalmente, você está pronto para seguir até Terris.

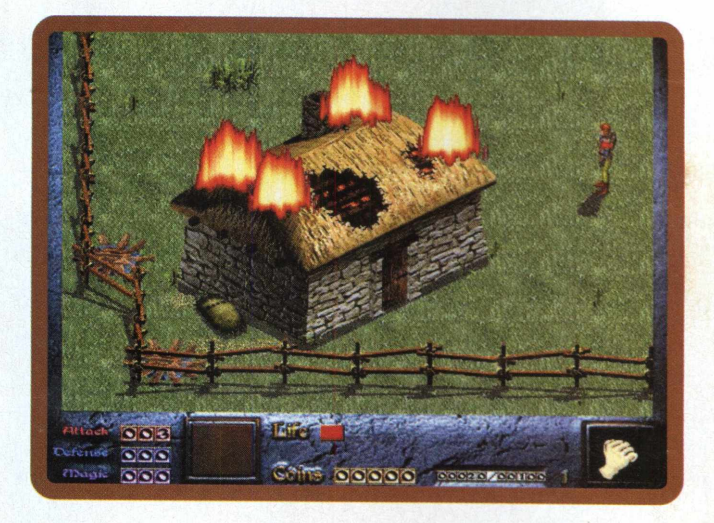

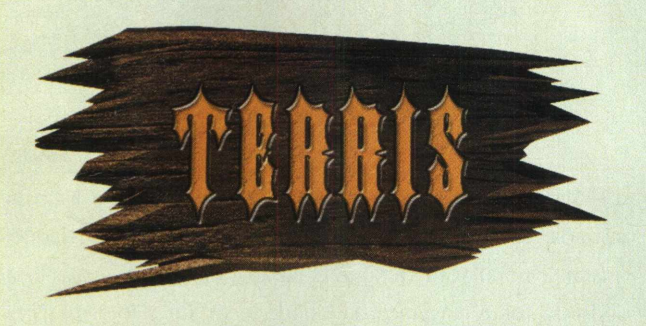

Primeiro, vá até a cidade. Fale com a população. Não esqueça de conseguir dinheiro, matando alguns monstros para poder comprar uma Long Sword - ela vai facilitar muito a sua vida.

Vá até a taverna, converse com os bebuns, paquere a garçonete, mas não ameaçe o barman. Pelo menos, não ainda. Volte para <sup>a</sup> entrada da cidade e siga para a direita. Entre na casa. Esta é a casa de sua tia mais nova, que vive sendo espancada pelo marido. Suba a escada e salve o seu jogo. Se você quiser, pode pôr lenha na fogueira e ver sua tia apanhar mais, só por diversão. Não enfrente o marido; neste ponto do jogo é suicídio. Saia da casa e vá para oeste da taverna e

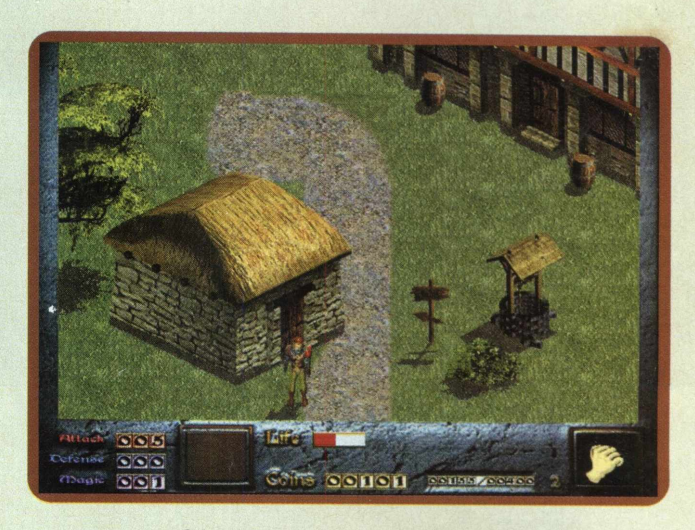

entre na casa. Ofereça-se para salvar a menina chamada Mary.

Agora, vá pelo campo explorando e puxando briga para ganhar dinheiro e experiência. Quando você estiver seguro e com os bolsos cheios, passe na loja médica e compre alguns elixires. Agora, vá à mina abandonada. Siga pela estrada de Terris, ao sul e, quando ela desviar para oeste, desça uma

tela. Aí está <sup>a</sup> mina abandonada. Fale com o cara aprisionado e ele avisará que você precisa de magia para libertá-lo. Volte para a taverna e fale com o barman. Ele contará sobre um eremita que vive ao sul. Vá até a casa dele e bata na porta, socando-a ou atacando com a espada. Se falhar, aperte espaço. Entre e ele vai ensinar a magia Acid Rain, mas só se você tiver pelo menos 5 pontos de magia.

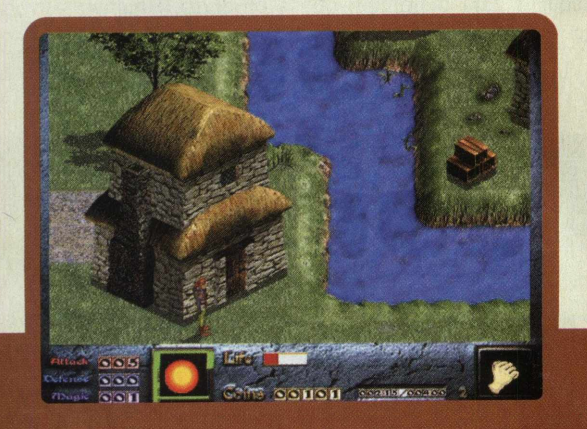

Siga para o Goodheart Castle e vá para o noroeste. <sup>É</sup> possível passar por um vão entre as árvores e o castelo. Siga até encontrar uma clareira com dois postes na entrada. De frente para esses postes, use a magia do pergaminho. O caminho fica livre. Siga para o norte até não dar mais. Vá uma tela para oeste e uma para o norte. Siga a trilha e você encontrará quatro garotas adorando a carcaça de um dragão morto. Fique ouvindo até chegar <sup>a</sup> hora de lutar. Equipe <sup>a</sup> magia Acid Rain e espere. As garotas são monstros!

Detone com sua magia e sua espada. Depois de matá-las, o cara se transforma num slayer (não, ele não vai te atacar com rock nojento dos anos 80...), uma criatura letal nesse ponto do jogo. Fique esperto e use sua magia Fireball. Ataque de longe até ele rodar. Agora que Mary foi salva, você é um herói em Terris. Se quiser, explore a área em volta do castelo, onde existem muitas criaturas e poções na área. Toda ajuda que você puder ter será valiosa.

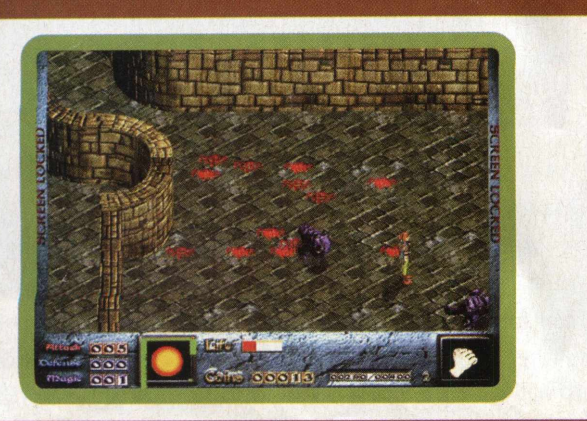

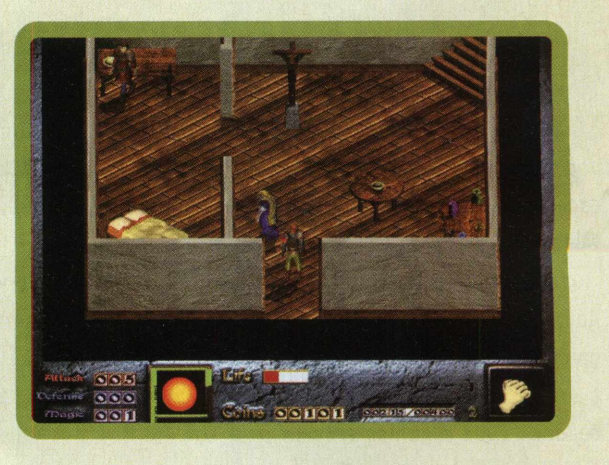

Como conseguir estes pontos? Quando você mata monstros e criaturas, você ganha experiência. Quanto mais mortes, mais experiência. Essa experiência aumenta suas habilidades e vida em um nível. Cada vez que você sobe um nível, você ganha um ponto de habilidade que pode ser usada no ataque, na defesa ou na magia. Escolha magia até completar cinco pontos e volte na casa do velho. Com <sup>a</sup> magia Acid Rain equipada, volte até a mina e liberte o homem. Guarda aparecerão e o homem será morto. Ele dá <sup>a</sup> você um pergaminho antes de morrer.

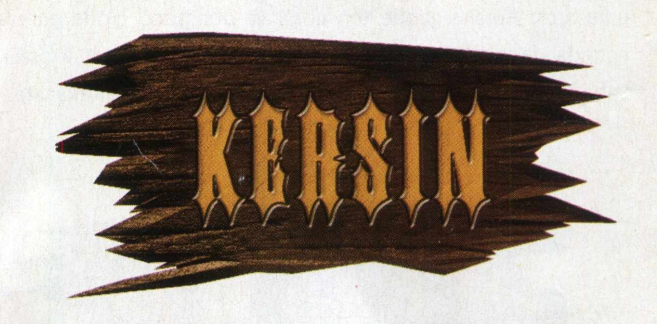

Siga pela estrada ao sul de Terris até chegar a Kernsin. Na estrada, você vai ouvir dois membros da Cast planejando matar a população durante a parada. Fale com a garota ao lado da fonte, na praça da cidade, e vá até a loja de livros falar com o prefeito. Você descobre que vai precisar de evidências. <sup>E</sup> também precisará de um arco, o Bow. Consiga dinheiro e compre um. Depois, arranje mais 1.500 peças de ouro. Não é tão difícil, pois os arredores da cidade estão infestados de monstros. Nem sonhe em usar o arco em lutas de contato. <sup>É</sup> morte certa.

Com a grana no bolso, siga para a praia e procure um pinheiro no meio da areia. Equipe sua magia Fireball e faça o Greenpeace chorar... Queime a árvore, revelando uma passagem. Ah, todos os pinheiros do jogo são carbonizáveis. Queime-os para revelar passagens secretas, arcas escondidas ou apenas por diversão.

Desça pela passagem secreta e adquira a sabedoria do arco, a Bow Lore. Essa técnica permite que você, dependendo da sorte, *dê* um poderoso tiro, com o triplo de dano do *normal. Equipe-se* com o arco e vá até o Goblin Sanctuary. Fale com o guarda, equipe-se com a espada e com <sup>a</sup> magia de sua preferência e desça o braço nos goblins. Cuidado com os de machado gigante: eles são rápidos, e talvez, apenas magia e flechas possam mantê-los afastados. Detone-os todos, e o chefe goblin aparecerá. Mande flechas e Fireballs contra ele. Depois de derrotá-lo, você enfrentará três soldados. Ataque-os da mesma forma, de longe, com Fireballs ou Acid Rain. Volte para <sup>a</sup> cidade e fale com o povo, inclusive o livreiro. A parada acontece, e todos o aclamam como herói. Fale com o livreiro em todas as opções. O acesso para <sup>a</sup> cidade de Windemere, ao lado da casa de sua tia, estará consertado.

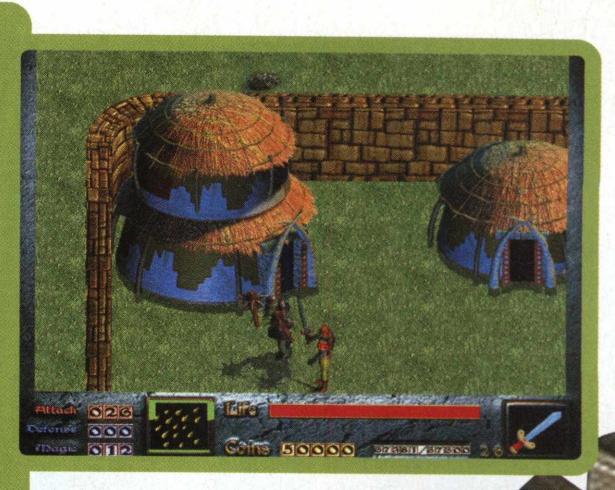

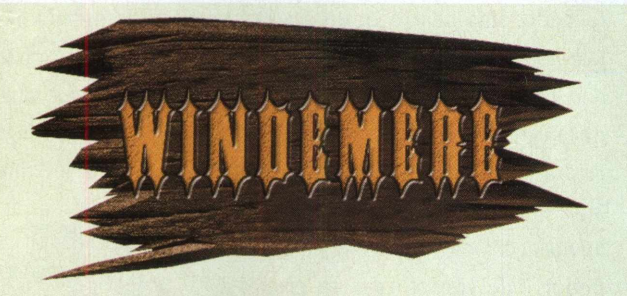

Esta parte do jogo é a mais tranquila. Chegando em Windemere, fale com todo o povo. Você descobre que eles veneram patos, e que dão toda a comida da cidade para os penosos. Antes de dar um fim nessa insanidade, consiga dinheiro e compre uma Clawsword. Essa arma é vital nas próximas cidades. Compre uma bomba e estoure a pedra rachada que fica na parte norte da cerca do santuário. Pegue o conteúdo das arcas e aniquile os patos sem dó nem piedade. Depois dessa chacina, a cidade não vai mais venerá-lo.

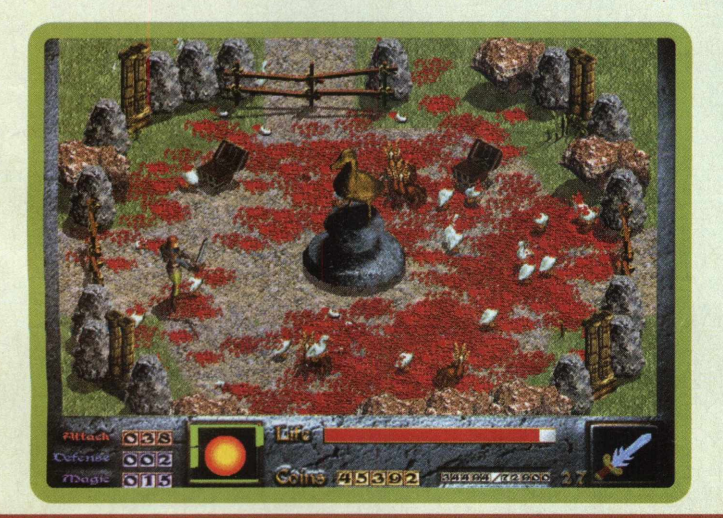

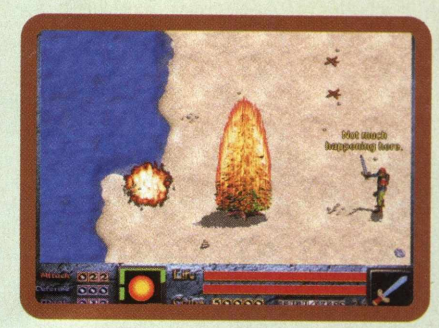

Você pode seguir a partir daí, mas existem alguns segredos interessantes nessa fase. Explore as redondezas, degole uns monstros e pegue os vários itens espalhados. Existe uma área secreta. Para chegar nela, procure o caminho de conchas na praia.

Depois, você pode ir até <sup>a</sup> casa *do* prefeito e usar a passagem subterrânea parachegar numa ilha. Entre nas casas e descobrirá que uma criança desapareceu. Enfrente os dragões e use sua Clawsword e suas magias. Depois cure-se e compre alguns elixires, que custam apenas 25 peças de ouro. Vá para o Goodheart Castle e peça uma audiência com o Rei. Fale com ele e consiga a autorização para ir atrás de Milder, que está desaparecido.

Vá para o norte até chegar num rochedo. Siga para o leste e passe pela caverna que leva até a próxima área.

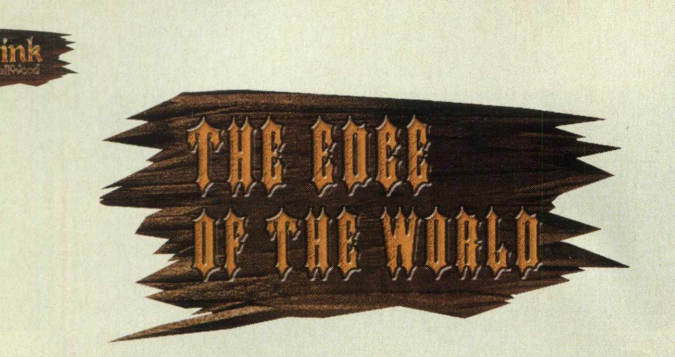

Esta é uma das áreas mais difíceis do jogo, mas as aparências enganam. Se você comprou a Clawsword, será difícil. Se não comprou, será impossível. Muito cuidado com os gigantes de pedra, pois o ataque deles é muito forte. Detone-os e explore o labirinto, pois existem itens e algumas surpresas agradáveis. Siga para o oeste e entre na cidade. Na igreja, beba a água da fonte e recupere sua energia. Vá até a outra casa e compre uma das melhores armas do jogo, *a* Light Sword. A arma custa 4.000 peças de ouro. Sem ela, é impossível prosseguir com alguma segurança. Explore a área e guarde dinheiro, pois você vai precisar para comprar a magia Hellfire.

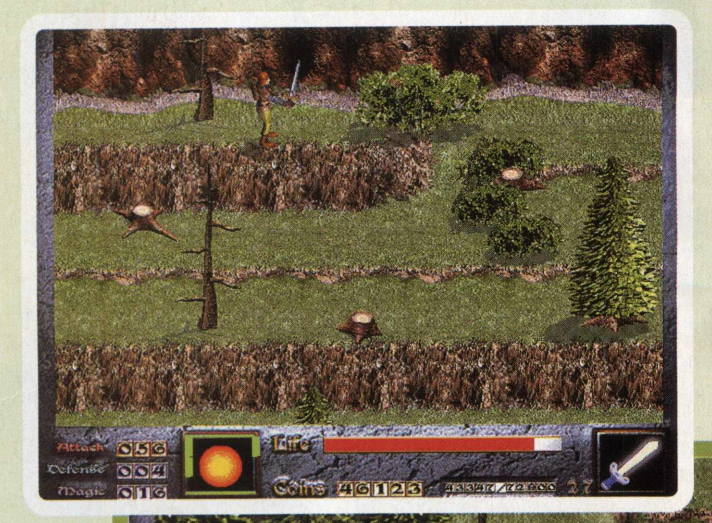

46502

14147 7721

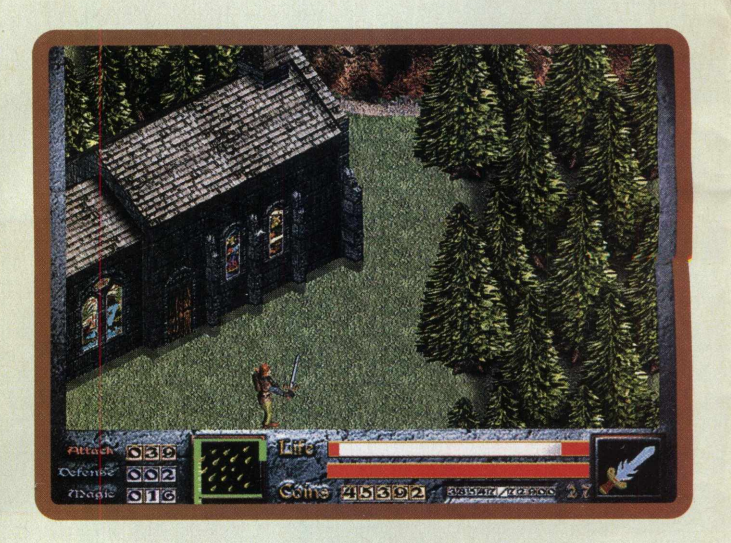

Com 1.500 peças de ouro na mão, vá para a beira do rochedo. Siga para o oeste e veja que há uma escada. Desça e fale com o homem. Compre a Hellfire ("I'm the god of hellfire, and <sup>I</sup> bring you, FIRE!" , como diria o Prodigy) e saia queimando alegremente os gigantes de pedra e os outros inimigos. Agora, você precisa acumular experiência para a próxima área, <sup>a</sup> mais mortal do jogo. Salve o jogo, pois

agora a chance de morrer é grande. Depois que você chegar ao nível <sup>1</sup> <sup>I</sup> ou 12, siga para o leste da igreja e encontre uma máquina com um globo dourado em cima. Aperte espaço e selecione a primeira opção.

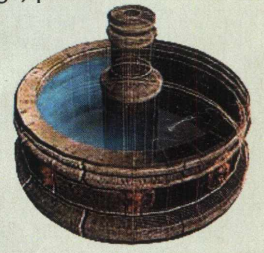

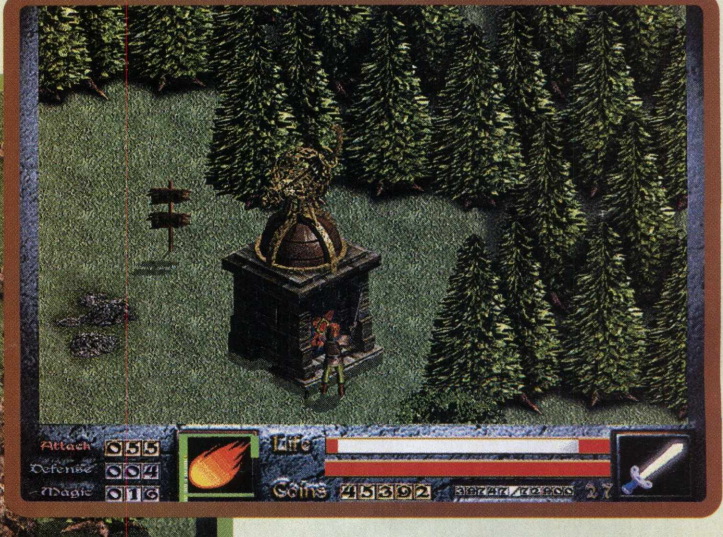

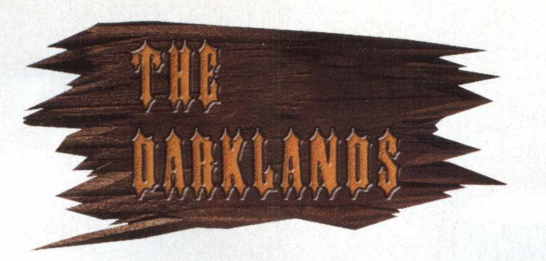

Esta é a parte mais difícil do jogo. <sup>É</sup> a última área, e os monstros são mais rápidos e violentos. Além de todo o tipo *de perigo* muito cuidado com as garotas canibais.

<sup>É</sup> *ridículo, mas os* patos aqui causam mais dano que um dragão, portanto, fique esperto. Detone todas as criaturas para conseguir experiência e ganhar dinheiro para comprar o poderoso Flame Bow (leia no box). Quando você estiver no nível 15 ou 16, siga para o sul até encontrar uma escada para o subsolo e um save point. Faça o que quiser, mas salve o jogo! O chefe final, Seth, é osso duro e, com certeza, você morrerá na primeira tentativa. Como establecer e um herói, e não

Desça e siga para o leste. Converse com Milder e prepare-se para o pior. Seth, o devorador de almas, aparece. <sup>É</sup> hora da luta final! Ele é rápido e letal. Use sua espada com cuidado, e mande tiros de Hellfire nele até destruí-lo. Se precisar, use os elixires que você estocou. Se você for feliz e tiver o Flame Bow, Seth vira torrada sem esforco.

Parabéns! Você detona Seth, e pode se vangloriar por todas as terras que passou. Antes, passe no Goodheart

Castle e conte <sup>a</sup> novidade para o Rei. Se você quiser, vá paquerar a mulherada do reino, que estará muito mais receptiva, pois agora você

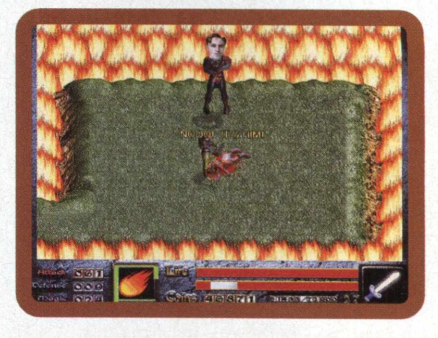

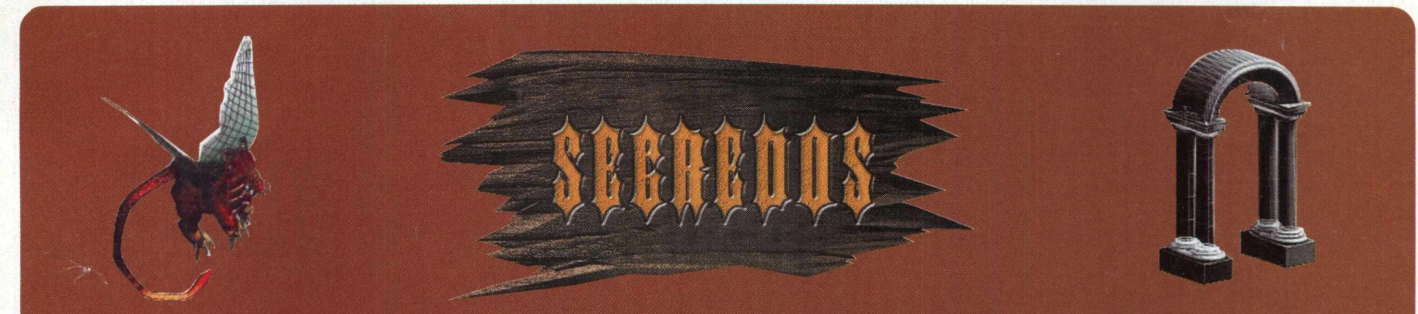

#### Dink Smallwood tem vários segredos e algumas áreas completamente escondidas. São elas

#### WINDEMERE

Nesta cidade há um segredo que pode dar uma boa força para você. Siga para a praia, no sul, e procure por algumas conchas que parecem formar uma trilha até uma ilhota. Siga essa trilha e você vai, milagrosamente, andar sobre a água. Depois de conhecer a população local e até participar de alguns,jogos de azar, como um Mortal Kombat entre patos. Procure por uma casa, onde um mestre armeiro vai oferecer um Flame Bow pela simbólica quantia de 25.000 peças de

ouro. <sup>É</sup> um monte de dinheiro, mas o Flame Bow derruba qualquer inimigo e vale o investimento. Siga para o norte, e você vai enfrentar vários monstros e ganhar muitos itens.

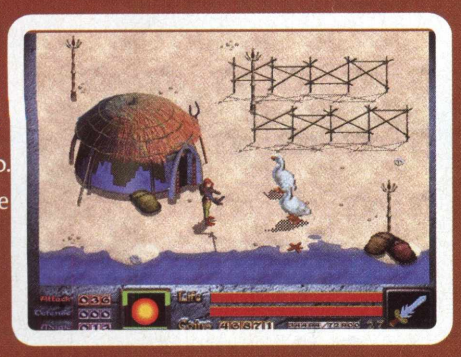

#### THE EDGE OF THE WORLD

Vá até a beira do rochedo, perto de onde você conseguiu <sup>a</sup> magia Hellfire e siga para oeste, até ver dois gigantes e uma caverna. Queime as árvores a esquerda da caverna e você revela uma passagem secreta. Siga a trilha para o norte e você vai chegar no Ice Castle, onde um coração dourado e muitos monstros vão estar esperando sua visita.

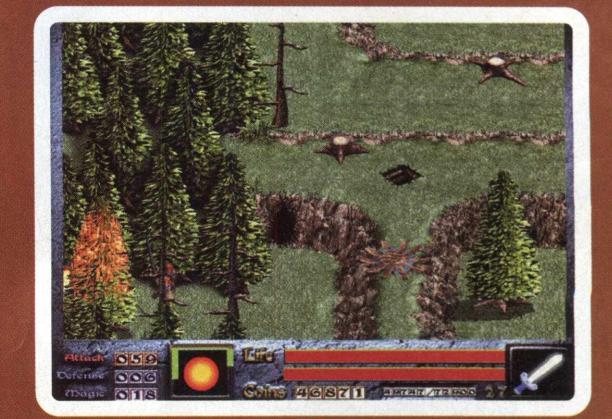

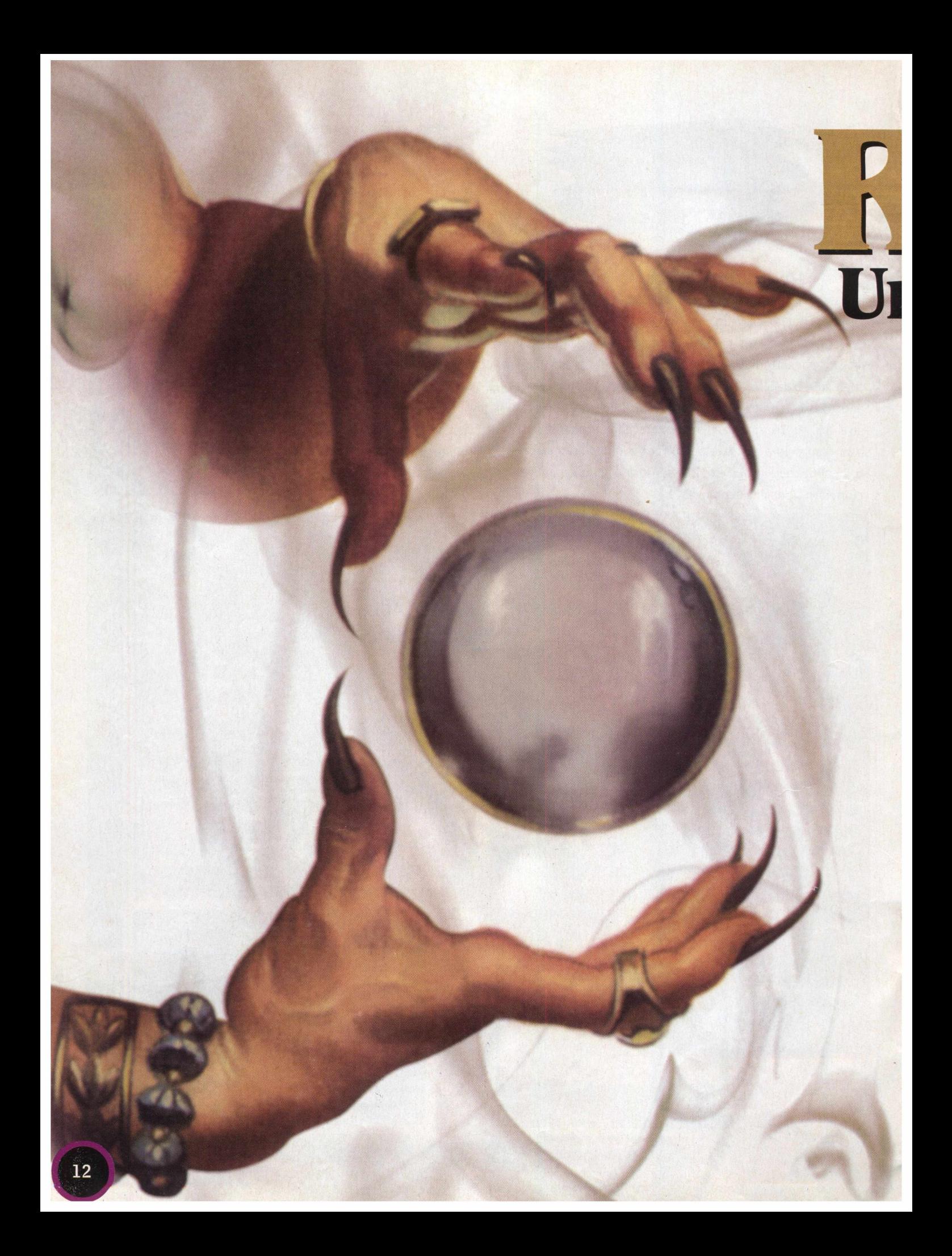

# $|7|$ **i supereditorde RPGs**

RPG Maker, programa de criação de jogos que trazemos para você, é o mais completo editor de RPGs<br>amadores do mercado. Com ele, você pode criar sem maiores dificuldades as mais incríveis aventuras,<br>desenvolvendo jogos no me amadores do mercado. Com ele, você pode criar sem maiores dificuldades as mais incríveis aventuras, desenvolvendo jogos no mesmo estilo dos consagrados *Zelda, Final Fantasy* e outros. Para utilizá-lo, não é preciso nenhuma experiência com programação, nem conhecimentos profundos de informática. Basta um pouco de paciência, dedicação e muita criatividade. <sup>E</sup> isso nós sabemos que você tem de sobra! Portanto,

prepare-se, arregace as mangas, e mãos à obra!

Antes de começar a usar um programa, é preciso instalá-lo, não é mesmo? Veja na página 28 como instalar seu RPG Maker.

Antes de colocarmos a mão na massa, vamos conhecer a interface do programa:

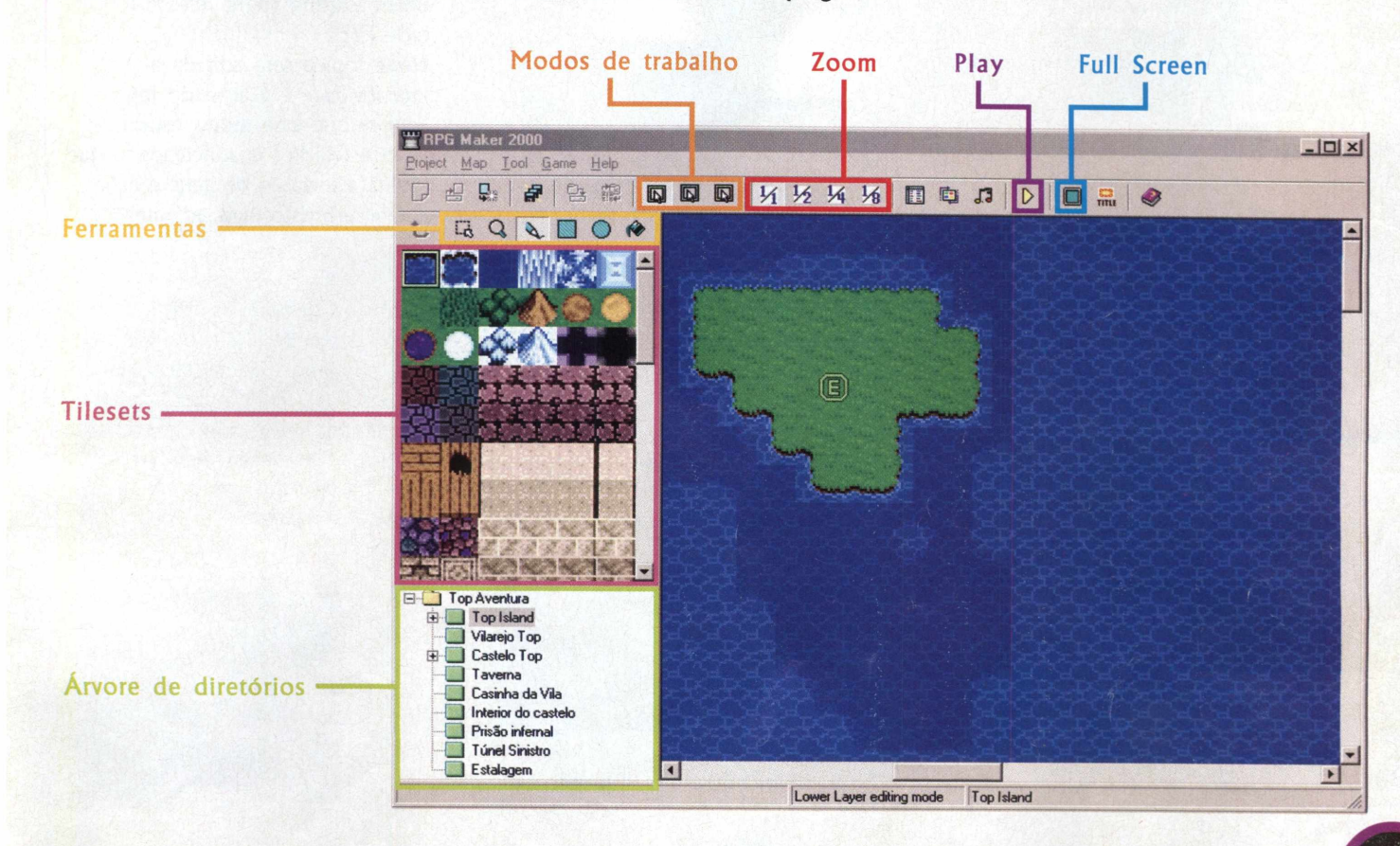

### **<sup>I</sup> - Criando um mundo**

<sup>1</sup> - Clique em Project/Create new project. Uma pequena janela será carregada na sua tela. No primeiro campo, digite um nome para a pasta em que o jogo será salvo (Meu Primeiro Jogo), conforme mostra a imagem I. No próximo campo, um nome para o jogo que você está criando (Top Aventura). No terceiro campo, é só deixar como está. Clique em Ok. Os primeiros elementos do programa serão carregados na tela. Vá <sup>a</sup> Árvore de diretórios e, com o botão direito do mouse sobre <sup>a</sup> pasta *MAPOOOI,* clique em Map Properties. No primeiro campo da nova janela, digite *Top Island,* que será o nome do nosso Mundo. Clique em Ok.

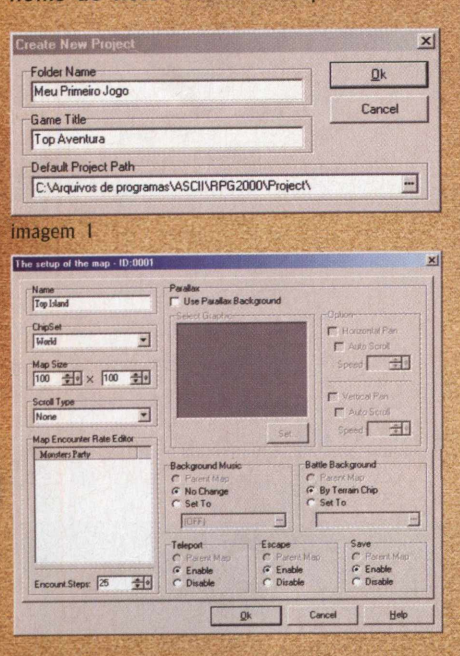

<sup>2</sup> - Aquela parte azul que você vê na tela é um mar. <sup>É</sup> lá que desenharemos nosso Mundo. No campo Zoom, clique em 1/8 para reduzir a tela ao máximo. Dessa maneira, fica mais fácil para desenhar. Veja que no campo Tilesets existem diversos elementos gráficos diferentes. Clique sobre algum deles. Viu? Eles são quadradinhos de imagem. <sup>É</sup> a união desses quadrados (que, <sup>a</sup> partir de agora, chamaremos de "tiles" que formarão as imagens do jogo (cenários, casas, castelos, objetos, móveis, etc.). Vamos começar a desenhar. Clique no ícone do Retângulo, que está em Ferramentas. Agora, clique no segundo *tile,* de cima para baixo (o quadrado verde), como você vê na imagem 3. Veja que o cursor do mouse adquiriu a forma de um retângulo. <sup>É</sup> com ele que iremos desenhar nossa ilha. Com o cursor do mouse, desenhe um quadrado na área azul, como indica a figura. Para aproximar seu trabalho, vá ao campo de Zoom e aumente a tela para ver como ficou.

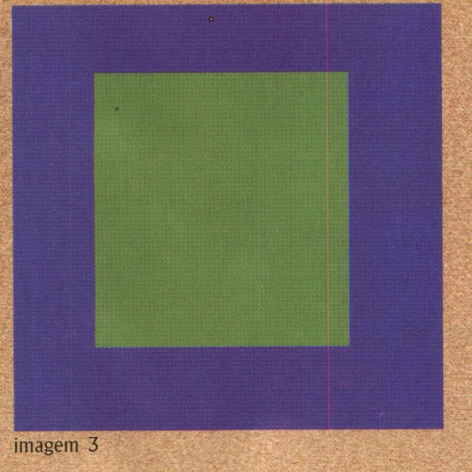

3 - Em Zoom, escolha <sup>a</sup> opção 1/4. Em Ferramentas, selecione a opção Lápis e, na seqüência, selecione o tiles em forma de montanha (o quarto da segunda fila) e vá desenhando montanhas até dividir a ilha ao meio (deixe uma passagem aberta no meio). Agora, que tal um rio básico? Selecione o tiles em forma de água (é o primeirão) e clique sobre o Lápis. Com o cursor do mouse, desenhe o rio, como você pode observar na imagem 4.

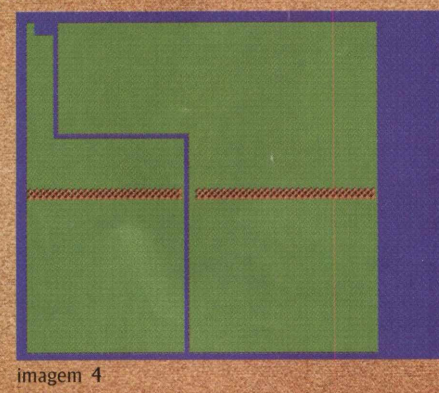

Preste muita atenção agora! Vamos fazer um teste. Veja que no campo Modos de trabalho existem três opções. Para acessar cada uma, clique com o mouse ou então pressione respectivamente as teclas F5, F6 e F7. Reparou nas mudanças? Vamos explicar agora o porquê de cada uma: Lower Mode (para acessá-lo, tecle

F5)

Neste modo, estão disponíveis os tiles para a construção do cenário, ou seja, chão, paredes, montanhas, grama, etc. Eles formam o "esqueleto" da cena.

Upper Mode (para acessá-lo, tecle F6)

Aqui serão colocados os elementos e objetos que interferem na movimentação do personagem. Uma árvore, por exemplo, não tem nenhuma função, mas está lá para impedir a passagem do personagem.

Event Editing (para acessá-lo, tecle F7)

Neste tópico será editada <sup>a</sup> interatividade e a ação do jogo. Sempre que esse modo estiver ativo, a tela fica quadriculada, o que facilita a inclusão de itens e ações, como será visto mais adiante

4 - Chegou <sup>o</sup> momento de definirmos em qual ponto da ilha estarão as passagens para as outras telas que criaremos. Tecle F6, ou clique sobre o ícone Upper no Modo de trabalho. Veja que a Tilesets mudou. Agora repare nos diversos tiles em forma de construções existentes.

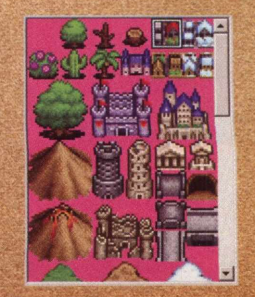

É com eles que criaremos as passagens. Vamos começar:

- Selecione o primeiro tile em forma de casa (o quinto a partir da esquerda) e, com o mouse, coloque-o na parte de cima da ilha, do lado direito do rio. - Vamos colocar as passagens na parte de baixo da ilha. Na Tileset vá à terceira linha e clique sobre o tiles em forma de castelo. Repare que você selecionou apenas um quadrado da imagem. Por ela ser grande, é formada por 4 tiles diferentes, e não apenas um. Portanto, selecione um a um e monte o castelo na tela, do lado esquerdo do rio (não se esqueça de que para facilitar <sup>a</sup> visualização é só aumentar ou diminuir o zoom).

- Veja que sua ilha ficou dividida em quatro partes, cada uma delas contendo uma passagem:

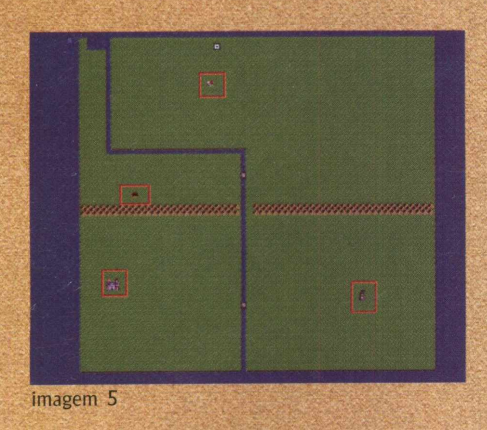

Mas temos um probleminha: essas partes estão isoladas umas das outras, pois o personagem não pode passar

pelo rio, nem pelas montanhas. O que fazer? Simples: veja que na quinta linha da Tileset existem tiles em forma de pontes. <sup>É</sup> só colocá-las em algum lugar estratégico para o herói atravessá-las...

#### <sup>5</sup> - Vamos dar o acabamento <sup>à</sup> ilha. Ainda no modo Upper, selecione as árvores disponíveis e vá preenchendo a ilha como mais lhe agradar. Só não se esqueça de uma coisa: neste modo, os elementos podem impedir a movimentação do personagem. Por isso, deixe caminhos abertos até as quatro passagens que inserimos (você pode se divertir criando caminhos falsos e até mesmo labirintos. Caso queira deixar algum caminho explícito, vá ao modo Lower (F5) e selecione o último *tiles* da segunda linha. Com ele, é possível criar trilhas). <sup>É</sup> possível "decorar" o Mundo tanto com elementos do modo Lower como do modo Upper. Veja como ficou nosso Mundo:

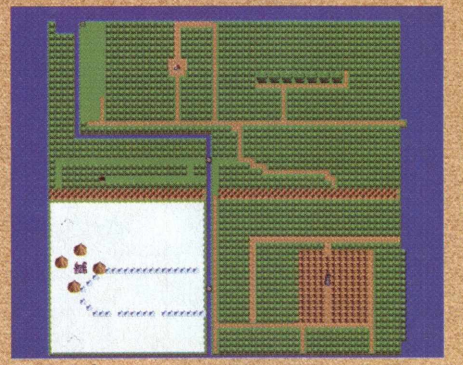

imagem 6

Preste muita atenção! Os objetos inseridos no modo Upper podem impedir a passagem dos personagens, como você já viu. Mas sabia que é possível eliminálos? Basta utilizar a opção Seleção, da Barra de ferramentas. Com ela ativada, basta selecionar o objeto indesejado e teclar em Delete para eliminá-lo!

<sup>6</sup> - Como já criamos um mundo básico, vamos definir em qual local do mapa o personagem começará o jogo. Para isso, vá ao modo Event Editing (F7), escolha um lugar qualquer da tela e clique sobre ele com o botão direito do mouse. A seguir, clique em Set Start Party position. Prepare-se, pois vamos testar nosso jogo pela primeira vez. Clique em Play (ou então, pressione F9) e aguarde. Agora, proceda como se estivesse em um jogo. Depois, é só fechar a janela. Bacana, não? Mas vai ficar ainda melhor...

Clicando no botão que está ao lado direito do Play, você poderá testar seu jogo em tela cheia (fullscreen). Aproveite para salvá-lo.

### **II - Criando novas telas**

Você se lembra que criamos quatro pontos de passagens para outras telas, certo? Ok. Chegou o momento de criar essas telas. Em nosso pequeno jogo-teste, nós criaremos apenas duas telas, 'Vilarejo Top" e "Castelo Top" (dois pontos de passagens não funcionarão). Mãos à obra!

Preste muita atenção! Vá até a Árvore de diretórios, clique com o botão direito do mouse sobre a pasta Top Aventura e clique em Create new map. Uma janela será carregada em sua tela. Logo na segunda linha, existe um campo chamado Chipset Clique sobre ele. Veja que uma pequena lista apareceu. Cada

uma de suas opções representa um tipo de *Chipset* contendo diferentes *Tilesets* (aquele box que contém os tiles, os pequenos quadrados de imagem na interface do programa). <sup>É</sup> no campo Chipset que definiremos quais objetos e elementos estarão disponíveis em nossas Tilesets. Os Chipsets apresentados nessa relação são padrão, pois já

vêm com o programa (daqui a pouco veremos como adicionar novos Chipsets). Veja, na ordem, para que serve cada um (veja imagem 7):

World - nesse modo, estão os tiles básicos para a construção de uma tela, como água, grama, pedras, parede. Serve para construir o "esqueleto" do Mundo Fasede - aqui estão os tiles utilizados para criar a parte externa das construções, como fachadas de casas, castelos, cercas, muros e outros objetos utilizados em quintais e ruas

Inner - apresenta os tiles necessários para criar a parte interna das construções, como a mobília de uma casa, as mesas e o balcão de um bar, uma lojinha, etc. Dungeon - apresenta elementos para a criação de ambientes sinistros

Ship - apresenta elementos para a criação de ambientes em forma de navios

O jogo já vem com alguns Chipsets inclusos, mas como nossa idéia é que você possa criar jogos "nervosos", preparamos no CD um pacote especial, contendo muitas opções de Chipsets para você detonar. Mas primeiro é preciso copiá-los para seu jogo, e é isso que você aprenderá agora:

<sup>I</sup> - Na tela do programa, clique em Tool e depois em RAW Materials Settings. Na janela que abrir, vá ao canto esquerdo e selecione a pasta ChipSet. Agora, coloque o CD no drive e clique em Import (para evitar que <sup>a</sup> interface carregue, mantenha a tecla Shift pressionada. Caso ela carregue mesmo assim, feche-a) (veja imagem 8)

2 - Nessa janela, clique no campo Examinar e sobre a unidade do CD (geralmente é a unidade D:) Agora abra rpg\_resovilces e depois chipsets

Na próxima janela, dê um clique sobre o arquivo castelo e, depois, clique em Abrir. Veja que surgirá uma janela onde será possível visualizar os tiles contidos nesse Chipset (imagem 9). Clique em Ok. Agora, repita essa operação para copiar os Chipsets que utilizaremos: biblioteca, chipset\_cool, Cidade 1, Inner com madeira. floresta3D e mina\_chipset. Quando concluir, clique em Close

#### Name<br>Viareio Too Parallax<br>
I Use Parallax Background ChipSet<br>World  $\overline{\phantom{0}}$  $\overline{AB}$  $5$ Map Size<br>40  $\frac{1}{2}$   $\sqrt{40}$   $\frac{1}{2}$   $\sqrt{40}$ Scroll Type  $\overline{\mathbf{u}}$  $\Gamma$ 田 ounter Rate Editor G Enabl Encount Steps: 25

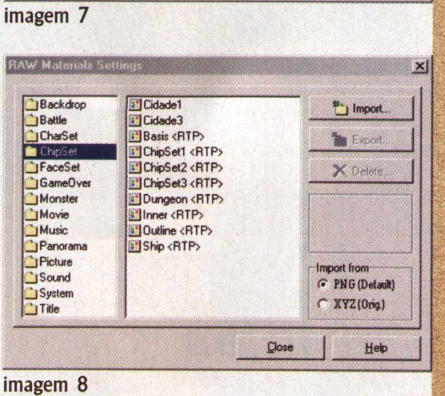

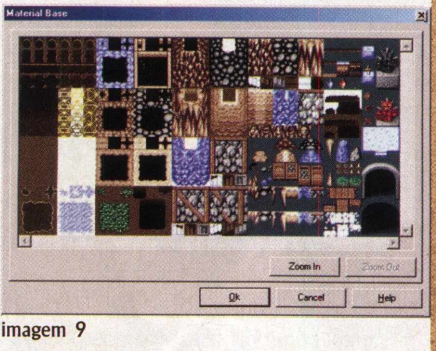

#### **Vilarejo Top**

<sup>1</sup> - Vamos começar <sup>a</sup> construir <sup>a</sup> nova tela. Na Árvore de diretórios, clique com o botão direito do mouse sobre <sup>a</sup> pasta Top Aventura e clique em Create new map. Uma janela será carregada em sua tela. Logo na primeira linha, digite o nome do novo mapa (Vilarejo Top). Em Map Size, mude os valores para 40 nos dois campos <sup>e</sup> clique em Ok. Veja que apareceu um novo mapa cheio de água. <sup>É</sup> aqui que construiremos o Vilarejo Top.

Preste muita atenção! Vamos começar a trabalhar com os Chipsets que incluímos no programa. Clique em Tool, e depois em DataBase (ou então pressione F8). Clique, então, sobre a guia ChipSets. Veja que uma grande janela será carregada na tela. Repare que no campo ChipSets Editor estão listados os Chipsets padrões. Para trabalharmos com os Chipstes que importamos do CD, será preciso criar novos padrões. Vamos começar! Clique no botão Max Field Number, localizado no final do campo ChipSets Editor. Mude o valor que aparece no campo para 6 (seis) e clique em Ok. Veja que o número 6 estará aparecendo no "ChipSets Editor" (imagem 10). Agora, vá ao campo Name, e digite *Vilarejo Top.* No campo Select ChipSet Graphic, selecione Cidade1 (é um dos ChipSets que copiamos do CD, lembra?)

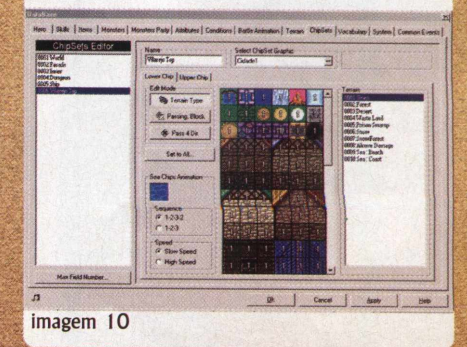

Temos um detalhe importante agora: na vida real, não é possível atravessar uma parede, uma porta fechada, uma montanha, uma árvore, não é mesmo? Então, isso não deve acontecer também no nosso RPG. No entanto, os tiles dos Chipsets que copiamos do CD nem sempre impedem a passagem na hora certa. Por isso, precisamos editá-los, manualmente. Clique no botão Passing, Block. Veja que em cada tile existe um círculo. Todos os tiles sobre os quais o personagem não pode atravessar deverá estar marcado por um X Vá clicando com o mouse sobre os tiles desejados para marcá-los (os tiles que são apenas um quadrado rosa devem estar marcados com uma estrela. Para isso, clique duas vezes, em vez de uma). Quando acabar, clique na guia Upper Chip e marque os objetos com um X também. Para finalizar, clique em Apply e em Ok.

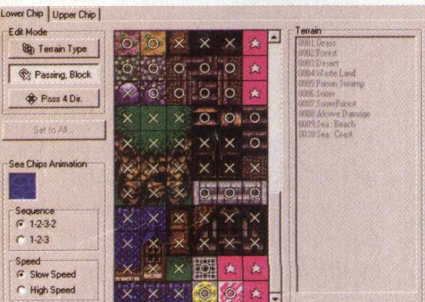

imagem 11

*O que acabamos de fazer? Como você pode ver no box anterior, cada Chipset serve para construir um tipo de cenário. O que nós acabamos de fazer foi criar um Chipset especialmente para nossa tela "Vilarejo Top". Esse processo será o mesmo para qualquer tela que você deseje criar com Chipsets importadas do CD.*

*<sup>2</sup> -* Agora, nós estamos de volta <sup>à</sup> nossa tela principal. Vá à Árvore de diretórios e clique sobre ela com o botão direito do mouse. Na seqüência, clique em Map Properties. Você já conhece essa janela que foi aberta. Vá ao campo ChipSet e selecione Vilarejo Top. Clique em Ok para confirmar.

3 - Preencha o território com <sup>a</sup> grama, como fizemos para criar o Mundo. Mantenha o Zoom da tela em 1/2. Vamos começar a construir uma casa no canto inferior esquerdo da tela. Na Barra de ferramentas, selecione <sup>a</sup> ferramenta Lápis. Veja que na Tilesets existem tiles em forma de casinhas. Clique no primeiro tile da casinha (é a ponta de um telhado) e, em seguida, sobre a tela para inseri-lo. Agora, vá encaixando o resto dos tiles até formar a casa como está na Tileset Vamos fechar o telhado. Entre no Upper Mode (pressionando F6) e vá até o final da nova Tileset. Uitlize os tiles do telhado bege e termine de cobrir a casa.

4 - Volte para <sup>o</sup> Lower Mode (pressione F5). Localize na Tilesets os tiles em forma de portas e coloque uma na sua casa. Volte para o Upper Mode e decore o quintal da casa como desejar, utilizando os tiles disponíveis. Veja como ficou nossa primeira casa:

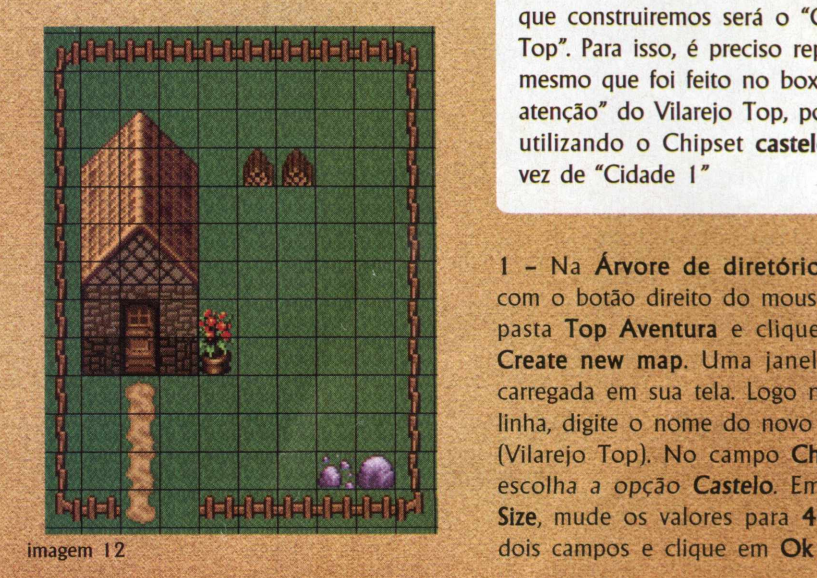

5 - Construa mais umas duas casas no lado esquerdo e outras duas no lado direito. Vá tentando construir casas diferentes, mais complexas. Na parte de cima da tela, faça uma casa mais isolada. Ela será o bar da vila, e terá muita importância no decorrer do jogo. Se desejar, baseie-se na imagem 13.

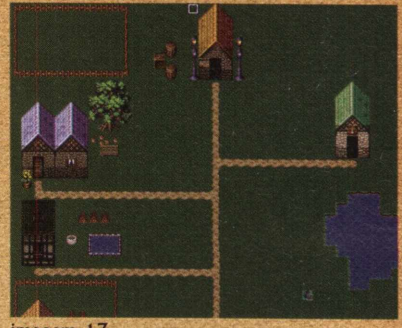

imagem 13

Coloque também uma plaquinha na entrada da vila. Ela será utilizada mais adiante

6 - Que tal dar uma voltinha por sua nova tela? Aperte o Play ou então tecle F9

#### **Castelo Top**

Preste muita atenção agora! Como você pode ver, acabamos de construir nosso vilarejo, utilizando o Chipset *Cidade 1.* A próxima tela que construiremos será o "Castelo Top". Para isso, é preciso repetir o mesmo que foi feito no box "Preste atenção" do Vilarejo Top, porém, utilizando o Chipset castelo em vez de "Cidade I"

<sup>1</sup> - Na Árvore de diretórios, clique com o botão direito do mouse sobre <sup>a</sup> pasta Top Aventura e clique em Create new map. Uma janela será carregada em sua tela. Logo na primeira linha, digite o nome do novo mapa (Vilarejo Top). No campo Chipset, escolha a opção *Castelo.* Em Map Size, mude os valores para 40 nos

<sup>2</sup> - Selecione <sup>o</sup> segundo tile da segunda linha e, com a Lata de tinta, preencha a tela. Agora, utilize os conhecimentos que você já possui de construção e faça um castelo no alto da tela, usando tanto o modo de trabalho Lower (F5) quanto Upper (F6).

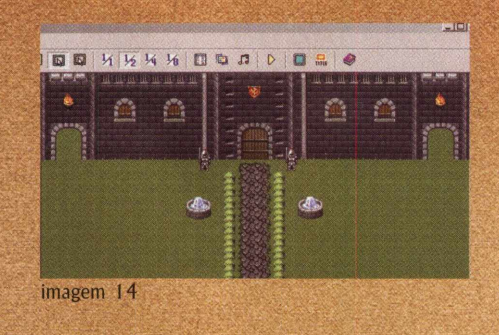

Decore o resto da tela

imagem 15

# **III - Viajando entre as telas**

Já temos nosso Mundo e mais duas outras telas secundárias. Chegou <sup>a</sup> hora, então, de partir da Top Island para as outras telas. Primeiramente, vá <sup>à</sup> Árvore de diretórios e selecione <sup>a</sup> pasta Vilarejo Top.

<sup>I</sup> - Pressione <sup>a</sup> tecla F7 para acessar <sup>o</sup> modo Event Editing e, na Tileset, selecione o primeiro *tile* (é um quadrado rosa. Nem sempre será rosa, mas o que importa é que o tile seja vazio) e clique duas vezes sobre qualquer quadrado na entrada do Vilarejo. Na janela que for carregada, clique em Ok. Esse quadrado rosa será a entrada para o Vilarejo.

2 - Na Árvore de diretórios, selecione a pasta Top Island. Agora, pressione F7 e clique duas vezes sobre o *tile* que representa a passagem para o Vilarejo Top (aquela casinha lá no alto da tela, lembra?). Uma nova janela será carregada em sua tela. Em Event Start Condition, selecione a opção On Hero Touch e, em Position, selecione Below Hero (assim, a ação de passar para a outra tela acontecerá logo que o personagem encostar no tile). Clique duas vezes no campo Events Commands (é aquele grande espaço

entrada da vila. De volta à outra tela, em branco no lado direito da tela). Na próxima janela, clique sobre a aba 2 e, em seguida, no botão Teleport. Mais uma janela será carregada. Dê um clique sobre <sup>a</sup> pasta Vilarejo Top. No mapa que estará ao lado direito, clique duas vezes no quadrado que você deixou na clique em Apply e em Ok.

3 - A passagem para o Vilarejo está *Top* personagem possa voltar para a pronta, mas é preciso que o *Island,* não é mesmo? Para fazer isso, vá à Árvore de diretórios e selecione <sup>a</sup> pasta Vilarejo Top. Pressione F7 e clique duas vezes no quadrado que você deixou na entrada da vila. Uma nova janela será carregada em sua tela. Em Event Start Condition, selecione <sup>a</sup> opção On Hero Touch e, em Position, selecione Below Hero. Clique duas vezes no campo Events Commands (é aquele grande espaço

em branco ao lado direito da tela). Na próxima janela, clique sobre a aba 2 e, depois, no botão Teleport. Mais uma janela será carregada. Dê um clique sobre a pasta Top Island. No mapa que estiver ao lado direito, clique duas vezes na casinha que você definiu como passagem para o Vilarejo. De volta <sup>à</sup> outra tela, clique em Apply e em Ok.

Usamos como exemplo a passagem do Mundo *Top Island* para o Mapa *Vilarejo Top.* Para você poder passar do Mundo Ilha para o *Castelo Top,* o processo é o mesmo. Tente criar agora as passagens de ida e volta para essa outra tela.

4 - Selecione novamente <sup>a</sup> pasta *Top Island* e teste o jogo e as passagens que você acabou de criar, dando o bom e velho Play.

#### **Interações com objetos de cena**

Chegou a hora de colocar um pouco de interatividade em seu jogo. Agora, aprenderemos a obter informações dos objetos em cena.

<sup>1</sup> - Para você ir se familiarizando com o conceito de interatividade do RPG, começaremos com um exemplo simples. Entre na tela do Vilarejo Top e ative o modo Event (F7). Lembra daquela placa que você colocou na entrada da Vila? Clique duas vezes sobre ela (se você não havia colocado <sup>a</sup> placa, aproveite para fazer isso agora). Na nova janela, clique duas vezes no campo

Events Commands (é aquele campo branco grandão). Na aba I, clique no botão Show Message. Na próxima janela, digite *Bem-vindo ao Vilarejo Top* e clique em Ok. De volta à tela anterior, vá ao campo Event Start Condition <sup>e</sup> selecione Push Key. No campo Position, selecione Same Level as Hero. Clique em Apply <sup>e</sup> em Ok.

Agora, essa placa contém uma mensagem para você. Para vê-la, clique em Play para jogar. Entre na Vila Esperança, pare em frente à placa e tecle Enter. Após ler a mensagem, tecle Enter para continuar. O processo é o mesmo para qualquer objeto em cena. Repita em outros elementos para conferir (mas atenção: não utilize acentos em seus textos!).

# **V - Criando personagens coadjuvantes**

Chegamos a um dos momentos mais interessantes do nosso tutorial: a criação de *NPCs.* NPCs são os personagens não jogáveis do RPG, ou seja, os coadjuvantes. Apesar disso, eles são de grande importância, pois será com eles que seu personagem irá conversar, colher informações, pegar itens, etc.

<sup>1</sup> - Vamos começar. Abra <sup>o</sup> *Vilarejo Top* e ative o modo Event Editing (F7). Na janela Tileset, selecione o primeiro *rile* (é um quadrado rosa) e clique duas vezes em qualquer lugar da tela para inseri-lo. Na janela Event Editor que acabou de ser carregada, vá ao campo Select Graphic e clique no botão Set Vamos escolher um NPC simples, como um animal. Na janela Select Graphic, clique sobre o item Animal e, na janela ao lado, escolha o bicho desejado (que tal uma galinha?). Logo abaixo dos animais, você poderá escolher em qual posição eles ficarão na tela. Depois de selecionar tudo, clique em Ok (veja imagem 16).

2 - De volta <sup>à</sup> tela anterior, vamos editar os movimentos do NPC. No campo Movement Type, selecione <sup>a</sup> opção Random Movement e, no campo Moviment Speed, selecione 1: x8 Slower (para que animais diferentes não fiquem com a mesma velocidade de

movimento, aumente ou reduza o valor no campo Frequency quando inserir outras espécies de animais). Clique em Apply e em Ok. Vá inserindo outros animais para testar

3 - Agora, vamos inserir um NPC humano. Repita os procedimentos do passo 2 até chegar em Set Na janela Select Graphic, clique em People 1 e, na janela ao lado, escolha uma das pessoas. Clique em Ok. No campo Movement Type, selecione <sup>a</sup> opção Stay Still (essa opção faz com que o NPC fique parado). Em Event Start Condition, escolha Push Key (assim, ele só falará se você perguntar alguma coisa, teclando Enter. Existem outros modos, como On Hero Touch, em que basta o herói encostar para ele falar. Auto Star, em que ele fala sozinho, etc.) e, no campo Moviment Speed, selecione 1: x8 Slower. Vamos definir um texto para seu primeiro

coadjuvante humano. Dê dois cliques no campo Events Commands e clique no botão Show Message. Digite o texto (Oh, ola, forasteiro! Bem-vindo a nossa humilde vila. Posso ajudar?) e clique em Ok. Depois, clique em Apply e em Ok. Para ver como ficou seu NPC, clique em Play. Repita o processo, caso queira inserir outras pessoas. Isso é um bom treino, pois o método para inserir pessoas, monstros e outros personagens é exatamente o mesmo.

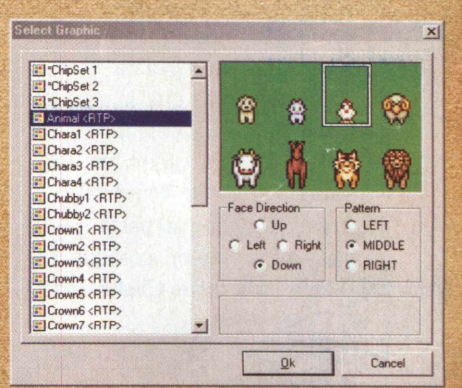

Imagem 16

# **VI - Entrando nas construções**

Até aqui, aprendemos a cliar mapas, construir, criar NPCs e editar NPCs. Chegou o momento de *entrarmos nas construções* que fizemos. O processo funciona assim: o primeiro passo é escolher em qual delas desejamos entrar. Depois, iremos transformála em uma *"tela dentro da tela".* Acompanhe:

<sup>I</sup> - Na Árvore de diretórios, clique com o botão direito do mouse sobre <sup>a</sup> pasta Top Aventura e, a seguir, clique em Create New Map. Em Name, escreva *Taverna* e, em Chipset, selecione Inner (é um dos Chipsets padrão do programa). Em Map Size, coloque 20x15 e clique em Ok.

2 - 20x15 é a medida mínima de telas que o programa aceita, mas, muitas vezes, ela é grande demais para as subtelas que vamos criar (e se quisermos fazer uma pequena cela, como fica?). Felizmente, isso tem jeito (antes, é preciso acertar um detalhe. Pressione F8 para ativar o DataBase. Agora, clique em Passing, Block e clique duas vezes sobre o último tile da terceira fila. Assim, não será possível passar sobre ele, lembra? Clique em

Apply e em Ok). Selecione o tile, o último tile da terceira fileira, e com ele contorne a tela, reduzindo, assim, seu tamanho. Agora, selecione um piso (pode ser o primeiro da sétima fileira) <sup>&</sup>lt; e, com <sup>a</sup> Lata de tinta, preencha o espaço que sobrou. Coloque uma parede no fundo e decore o lugar, de modo que ele fique parecido com um bar (caso queira fazer um balcão, tome cuidado para deixar uma passagem aberta).

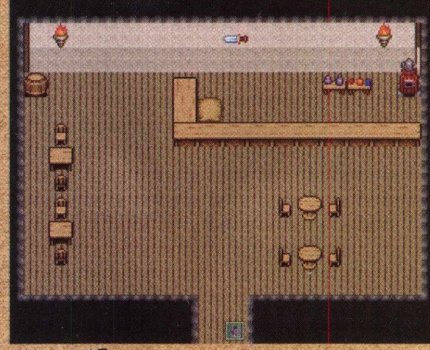

imagem 17

 $\mathfrak{p}_i$ 

3 - Entre no Editing Mode (F7) <sup>e</sup> coloque um NPC humano atrás do balcão (na hora de selecionar o tipo de movimento dele, escolha Stay Still). Agora, crie uma passagem na frente da porta do bar, no *Vilarejo Top,* até o começo da tela *Taverna.* Assim, seu personagem poderá entrar e sair do bar (ver <sup>a</sup> parte III - "Viajando entre as telas").

4 - Um bom jogador de RPG sempre revira a tela inteira em busca de mensagens escondidas com pessoas e até mesmo itens do cenário. Coloque objetos em cena (é do mesmo jeito que se coloca um NPC) e defina mensagens para eles também (ver parte IV - "Criando interações com objetos de cena").

#### **VII - Interagindo com NPCs**

Vamos agora aprofundar o conceito de interatividade com os NPCs. Nosso primeiro passo será criar uma fala para um NPC e também colocar uma imagem do rosto dele no box da mensagem.

No CD, incluímos também uma grande quantidade de FaceSet (imagens de rosto) para complementar as que já vêm com o programa. Para copiar as FaceSets do CD, clique em Tool e depois em RAW Material Editor. Selecione a pasta FaceSet e, a seguir, coloque o CD-ROM no drive. Clique, então,

em Import, localize o CD e abra a pasta rpg\_resorces e depois facegets. Vá clicando nas opções disponíveis para visualizá-las. Assim que escolher alguma, clique em Abrir e em Ok. Selecione quantas desejar e, depois, clique em Close para fechar uma janela. Por enquanto, prefira trabalhar com as que já estão no programa

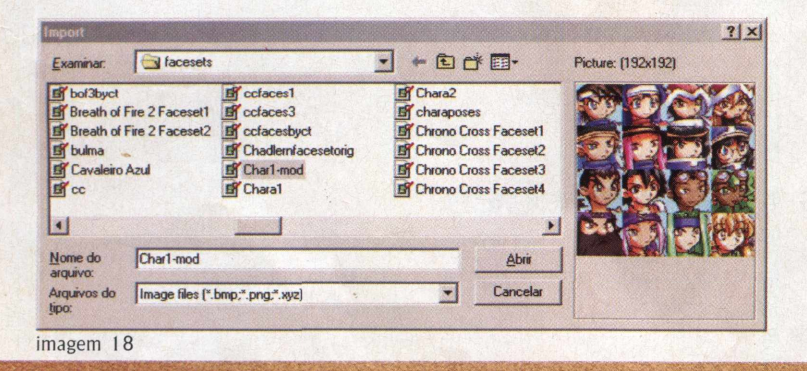

<sup>1</sup> - No modo Event Editing (F7), clique duas vezes sobre o NPC que você colocou atrás do balcão. Na nova janela, clique duas vezes no box Events Commands e, na guia 1, clique no botão Select Face. Na janelinha, clique em Set, selecione o rosto e clique em Ok. Agora, em toda fala do NPC aparecerá esse rosto, até que você mude.

<sup>2</sup> - Vamos definir um diálogo. Entre em Show Message e escreva <sup>a</sup> primeira mensagem do NPC (Ola, *forasteiro!],* depois, escreva outra *(Posso ajudar?).* Agora, clique duas vezes no box Events Commands e clique no botão Show Choice. Na nova janela, vá ao primeiro campo e digite: *Sim, claro!* (perceba que essa é a resposta

para a pergunta *Posso ajudar?).* Agora, no campo de baixo, digite *Acho que nao...* (essa é uma segunda resposta para <sup>a</sup> mesma pergunta). Ao lado, deixe marcada a opção Choose 2 e clique em Ok.

<sup>3</sup> - De volta ao Events Comands, vamos escrever agora uma resposta para *Sim, claro!.* Para isso, clique duas vezes no espaço em branco, logo abaixo *de* [Sim, claro!] Case, clique em Show Message e escreva *Otimo!* Logo abaixo, abra o Show Message, novamente, e escreva *Então beba isso, rapaz!.*

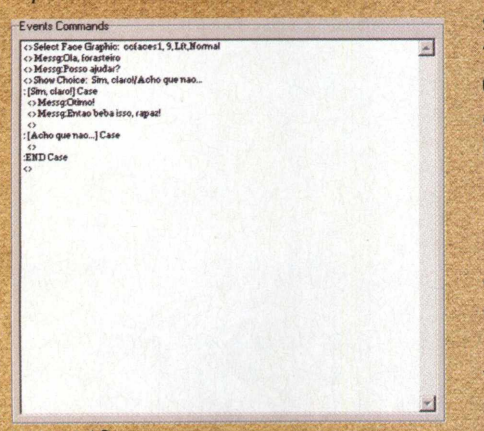

imagem 19

4 - Agora, <sup>o</sup> cara do bar deverá entregar algo a seu personagem. Vamos fazer isso acontecer. No Events Comands, clique duas vezes, logo abaixo de *<>Messg:Entao beba isso, rapaz!,* e clique no botão Add Item. Na nova janela, confirme Add Item, Fix, Potion, Set e 1. Clique em Ok. Você acabou de criar a seguinte ação: depois que o NPC disser a frase *Então beba isso...,* ele entregará uma poção a seu personagem. Essa poção será um item fixo, mas você poderia alterar tanto o tipo do item como <sup>a</sup> quantidade naquele box anterior.

<sup>5</sup> - Perceba que <sup>a</sup> poção será entregue, caso seu personagem responda *Sim, claro!* à pergunta *Posso ajudar?,* feita pelo NPC. E se você escolhesse <sup>a</sup> resposta *Acho que nao...?* <sup>É</sup> essa ação que definiremos agora. Abaixo de *:[Acho que nao...] Case,* insira uma mensagem, como por exemplo, *Então cai fora daqui. E rápido!*

<sup>6</sup> - Veja que lá no final de Events Comands existe a mensagem : *END Case.* Clique duas vezes logo abaixo dela e, em seguida, clique no botão Change Switch. Na nova janela, selecione One e clique no "botãozinho" - que está ao lado de 0001 :StrongBox. Agora, no lado direito, selecione 0003: e, no campo Name, digite Perguntabar.

7-0 que você criou no item *<sup>6</sup>* chama-se *Switch* e serve para que você só pegue a poção uma única vez. Se não, já viu, né? Imagine se toda vez que você falasse com o cara do bar ganhasse uma poção...

<sup>8</sup> - Agora, faça um teste no seu jogo e, depois que o cara te entregar a poção, tecle em Esc. A tela do personagem será carregada. Entre em itens e veja só: lá está a poção!

<sup>9</sup> - Saia do jogo e, novamente, clique duas vezes sobre o NPC do bar. Clique em New Page. Veja que um campo Events Commands em branco foi aberto. Na aba 2 (Event Conditions), marque o primeiro Switch e clique no botão ... Agora, selecione 0003:Perguntabar. No

Events Commands, coloque uma mensagem com os dizeres *E ai, bebeu?*

<sup>10</sup> - Confirme <sup>e</sup> teste seu jogo. Entre no bar e fale com o NPC. Depois de pegar a poção, saia e, em seguida, volte a falar com ele. Ele lhe dirá: *E ai, bebeu?.* Foi isso o que aconteceu, não é mesmo?

<sup>11</sup> - Ele falará isso, caso <sup>o</sup> personagem tenha aceitado a ajuda do NPC. <sup>E</sup> caso ele tenha recusado a ajuda? <sup>É</sup> só repetir os passos apresentados no item 9, só que em vez de entrar na aba 2, entre na 3 e repita o mesmo que você marcou na 2. Na hora de escrever a mensagem, escreva algo como *Ja falei para cair fora...* Depois, teste o jogo novamente. Viu? Deu certo!

Vamos tentar entender tudo isso: Uma das coisas mais fascinantes desse tipo de RPG é que uma decisão tomada pode mudar totalmente o rumo do jogo. Resultado: em nosso exemplo, você só tem uma chance de aceitar a poção oferecida. Caso você pegue a poção e saia, quando voltar, o NPC perguntará se você a tomou. Caso você não tenha pegado, dará na mesma, pois ele mandará você cair fora. Sacou como funciona? Esse capítulo pode ter parecido meio complicado, mas é fundamental para o desenvolvimento de um jogo. Por isso, muita paciência. Vá testando as possibilidades. Experimente, a partir dessas informações, novas opções e vá treinando!

# **VIII - Configurações de personagem**

Chegamos <sup>a</sup> uma das partes mais importantes do nosso curso: a edição do personagem. Afinal, o que é um jogo sem um herói?

A grande graça dos RPGs é que seu personagem pode, no decorrer do jogo, aumentar sua capacidade, ficando mais ágil, mais

especiais, etc. Essa evolução pode ser chamada de "Curva de Habilidades". Um jogo precisa seguir uma lógica: o personagem começa fraco e termina forte, assim como os inimigos vão ficando mais difíceis de serem derrotados. Mas como cuidar de todos esses aspectos? <sup>É</sup> isso o que veremos agora:

1 - Tecle F8 (ou então, vá a Tool/DataBase). Selecione a guia Hero. É aqui que estão todas as configurações de seu herói. No campo Hero Party estão relacionados os heróis disponíveis no jogo. Cada um dos personagens possui uma Curva de Habilidade própria, que é característica de seu tipo (por exemplo, um soldado é bom com a espada, enquanto um mago é com magias). Veja que na tela estão listadas todas as características do personagem. <sup>É</sup> muita coisa, mas é simples de entender. Vamos ver uma por uma:

Name - nome do personagem. <sup>É</sup> só digitar outro por cima, caso queira trocar

Degree - diz se o personagem <sup>é</sup> um Mago, Padre, Soldado, Elfo, etc. Pode ser mudado também, conforme o seu jogo

Select Walk Graphic - aqui, você pode escolher <sup>a</sup> aparência do personagem

Initial Level - nível inicial do personagem

Max Level - nível máximo que o personagem evoluirá

Critical Hit Chance possibilidade de o personagem

atacar um inimigo com mais força. Se seu personagem é um fortão, nada melhor, não é mesmo? Select Face Graphic - foto do personagem para ser exibida nos boxes de mensagens e em outros **lugares** 

2 Sword Style - carregar mais de uma arma (ou não...) Equipment Fix - um tipo de equipamento fixo Control by Al - transforma <sup>o</sup> personagem automático em

batalhas, ou seja, você não precisará controlá-lo Strong Def - defesa mais "potente" Curve of Abilities - <sup>é</sup> <sup>a</sup> Curva de Habilidade, cada uma representando uma habilidade (ataque, defesa, etc.). Elas progridem conforme o personagem vai adquirindo mais experiência (faça um teste: vá aumentando o *Initial Level* e veja como elas aumentam. Só não esqueça de voltar tudo ao normal)

Unarmed Battle Animation animação de ataque que acontece quando o personagem está desarmado Skills - skills que começam com o personagem (daqui a pouco, falaremos mais sobre isso)

Tech skill Slot Name - nome do menu em que estarão os skills Condition Effect - <sup>é</sup> relacionada à aba Conditions, da qual falaremos adiante

Afflicted Condition - <sup>é</sup> <sup>o</sup> mesmo do Condition Effect, só que com armas

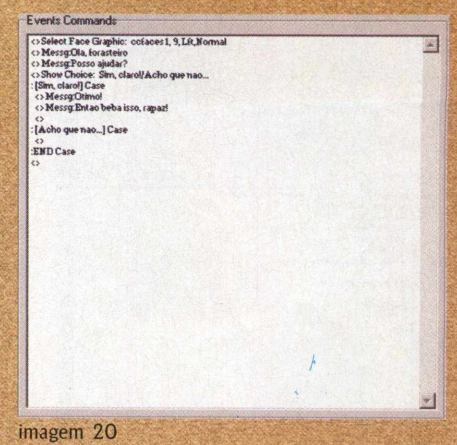

O personagem com quem você vem testando seu jogo é o *Alex.* Ele e mais outros da lista são opções préconfiguradas. Aproveite para escolher um e modificá-lo. Clique na aba System. Em Init Party, selecione o herói com quem você quer começar o jogo (aquele monte de outras opções serve para trocar as músicas de fundo dos cenários, batalhas e ações. Você pode ir trocando para se acostumar, mas é melhor deixar como está, por enquanto. Quando for criar um jogo mais elaborado, você pode escolher melhor).

#### $2 -$ skills

Chegou a hora de detalhar melhor o que é um skill. Em RPG, skills são os conhecimentos que você adquire, conforme avança no jogo. Uma magia, por exemplo, é um skill. Não se esqueça de uma coisa: um skill está sempre associado a um *condition* (já falaremos dele também...). Vamos dar uma geral nesta tela:

Tech skill/Magic - relação de todos os skills disponíveis Name - nome do skill Classification - (norm, teleport, escape ou *switch) Norm são magias* normais, Teleport e Escape são magias que teleportam para outro lugar e escapam de lutas, nessa

ordem, enquanto Switch serve para ativar algum evento MP Cost - quantos pontos de magia você precisa ter para executar tal skill Explanation - descrição do skill, aparece nas telas de menu quando você está jogando. Seria

interessante se você puder traduzir para o português Effect Range - define quem o skill atingirá Single Enemy - afetará apenas um inimigo All enemies - afetará todos de uma vez

User - afetará quem invocar a magia Single Ally - afetará apenas um parceiro Whole Ally - afetará todos os parceiros Esses três últimos servem, basicamente, para magias de regeneração e cura (Healing) Using Message - mensagem que aparecerá no combate quando você utilizar esse skill. Caso queira, digite qual o tipo de magia foi usado (ex.: *"magia do envenenamento")* Chant, Cast, Used - botões para mensagens. Não são muito úteis, pois precisam de tradução Failure Message - mensagem mostrada quando você erra o alvo *(dodge* = esquivou-se e *Failure =* falhou)

Hit Chance - probabilidade de sucesso do skill (obviamente, quanto maior o valor, mais fácil de acertar) Mind Chance - escala de 1 a 10 de quanto a força da mente do personagem influi no sucesso e no efeito do skill (em caso de um personagem iniciante, será muito pouco, não é mesmo?) Variance - variação do efeito do skill Basis Effect Number quantidade básica de estrago (em pontos) causado pelo skill (por enquanto, estará zerado)

Basic Sucess Rate - porcentagem de sucesso

Ability Down - se você quiser que seu personagem ataque com esse

skill, e o mesmo retire 50 pontos de magia (MP) de um oponente, selecione MP e, acima, no Basis Effect Number, coloque 50. Dentro dessas opções, o Absorpition serve para roubar HP ou MP de um oponente. Se você retirar 30 dele, aumentará o seu em 10. Já o Defnc. Ignore ignora os atributos extras de defesa do oponente Change to Condition - muda <sup>o</sup>

alvo para tal condição. O skill Poison causa condição Poison ("envenenado") no inimigo Attack Attribute - apenas para padronização de gráficos e sons. Defense Down - se você confirmar essa opção, os pontos de defesa do inimigo diminuirão.

A idéia aqui foi apenas familiarizá-lo com esses menus. Não mude nada por enquanto, ok?

#### 3 - Conditions

Esse menu configura os padrões de condições para cada efeito. Novamente, recomendamos deixar tudo como está.

# **IX - Chegou a hora da ação!**

Bem, você já deve estar "seco" para ver um pouco de ação, não é mesmo? Então, chegou a hora de criarmos nosso primeiro desafio. Vamos usar quase todos os conceitos que aprendemos e conhecer alguns novos. Voltamos a repetir: todos eles são importantíssimos. Caso pinte uma dúvida na hora de executar uma ação, não pense duas vezes em voltar atrás e consultar os capítulos passados.

#### **Parte <sup>I</sup> - Criando um quebra-cabeça**

<sup>1</sup> - Primeiro, *precisamos criar uma* nova subtela, como fizemos no bar. Acesse o Vilarejo, escolha uma das casas e crie uma subtela para ela. Batize essa nova tela de *Casinha da vila* (caso não lembre como fazer, veja o capítulo VI). Decore-a de maneira comum (tente usar algum outro chipset que está no CD-ROM - consulte <sup>o</sup> capítulo II para ver como importar chipsets e criar novas telas), mas não deixe de criar uma porta dentro da casa (na frente

dessa porta, em vez de uma passagem, coloque uma mensagem como *Trancada! -* não deixe de selecionar as opções On hero Touch, no *Event Start Condition* <sup>e</sup> Below Hero, em *Position).* Crie uma passagem da vila para dentro da casa e vice-versa.

2 - Vamos criar um sistema para que <sup>a</sup> porta interna da casa só seja aberta com uma chave.

3 - Crie uma subtela para <sup>a</sup> subtela da casa (uau! Temos agora uma subsubtelal). Procure dar um ar tétrico nela (é só escolher o chipset certo, ok?), pois ela será a prisão em que estará um pobre coitado que nosso herói irá resgatar. Batize essa nova tela de "Prisão infernal". Insira um NPC humano, coloque-o para andar devagarzinho e escreva essa *mensagem para* ele: *Oh, obrigado! Achei que fosse morrer nesse inferno.*

4 - Crie uma subtela simples para <sup>o</sup> Castelo Top (batize-a como *Interior do castelo)* e decore a seu gosto (não se esqueça que é um castelo...). Coloque um objeto, como um baú, por exemplo, e coloque um guarda parado ao lado dele (pode ser qualquer NPC). Faça o guarda dizer <sup>a</sup> mensagem: *A chave esta no bau.*

<sup>5</sup> - Clique duas vezes no campo Event Command e, a seguir, no botão Change Switch. Na nova janela, selecione <sup>a</sup> opção 0004: e, no campo Name, digite *chave.* Confirme tudo e volte para o programa.

<sup>6</sup> - Como no programa não existe nenhum item-chave, vamos ser obrigados a criar o nosso. Isso é bom, pois o mesmo passo pode ser utilizado para criar outros elementos. Vamos continuar... Tecle F8 para carregar a janela DataBase. Clique na aba Items, e vá até o fim do box Items/Weapons. Clique sobre 0081: e, em Name, digite *Chave.* No campo Classification, escolha Other. Em Explanation, digite *Chave para a Prisão Infernal.* Clique em Apply e em Ok.

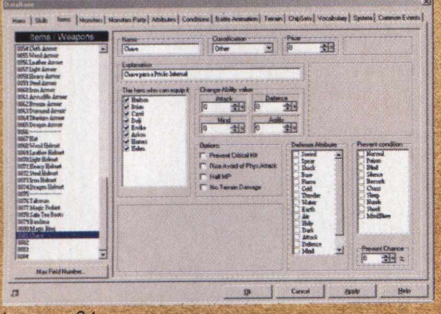

imagem 21

7 - Entre na tela *Interior do castelo* e, em seguida, no modo Event Editing (F7) e clique duas vezes no baú que você colocou lá (ou outro objeto qualquer). Na nova janela, clique em New Page. Em Event Conditions, confirme o primeiro quadradinho Switch e, no campo logo ao lado,

selecione <sup>a</sup> opção 0004:chave. Clique em Ok.

Entendeu a lógica da coisa? Agora você só pegará a chave se conversar com o guarda. <sup>E</sup> só terá uma chance para fazer isso...

<sup>8</sup> - Clique duas vezes sobre <sup>o</sup> campo Events Commands e, depois, em Add Item. Confirme as opções Add Item e Fix. No campo Drop Item, desça até o fim e selecione Chave. De volta à tela anterior, insira uma mensagem como *Eis a chave!*

<sup>9</sup> - Volte para <sup>o</sup> interior da casa <sup>e</sup> clique duas vezes sobre o evento inserido na frente da porta interna *(Trancada!,* lembra?). De volta à janela Event Editor, clique em New Page. Selecione o primeiro Switch e, no campo ao lado, selecione 0004:chave. Confirme tudo.

10 - Entre na tela *Prisão Infernal <sup>e</sup>* insira um tile que será transformado em passagem. Agora, entre na tela *Casinha da vila* e clique duas vezes no ponto em que você inseriu anteriormente <sup>a</sup> mensagem *Trancada!.* Na janela Event Editor, selecione a aba 2. Em Event Commands, insira uma passagem para a *Prisão Infernal.* Vá a *Prisão Infernal* e crie uma passagem de volta para a *Casinha da vila.* Faça um teste.

Finalmente, acabamos de trancar e abrir uma porta. Deu trabalho, eu sei, mas isso é um recurso muito interessante para suas aventuras. Entenda o que aconteceu: durante uma partida, o jogador tentará entrar em todas as construções do cenário. No caso do *Vilarejo Top,* a casa com passagem é *Casinha da vila.* Lá, ele encontrará uma porta, mas ela estará fechada. Ele deverá ir atrás de uma chave que está no castelo, pedir para um guarda e,

depois, pegá-la no baú. Só então, ele voltará à *Casinha* e abrirá a porta (quando estiver elaborando seu jogo, você pode ir deixando pistas para o jogador, dizendo onde ele deve ir para encontrar a chave, enganá-lo, etc. Use a imaginação!). Vá testando essa parte, criando alternativas, passagens. O importante é treinar.

Bem, criamos uma porta trancada e até preparamos uma chave para ela. Mas, cá entre nós, ficou fácil isso, não? Portanto, vamos complicar um pouco mais a vida de quem jogar nosso RPG...

<sup>1</sup> - Vá <sup>à</sup> tela do *Castelo Top.* Lembra do ponto em que você inseriu uma passagem para dentro do castelo? Pois então. Coloque um guarda bem na frente dela. Dê um jeito de não haver nenhuma passagem por onde o personagem possa desviar do guarda. Configure-o para que ele não saia de lá. Defina uma mensagem para ele como *Quer passar? Então pague o pedágio. Custa \$20!*

*<sup>2</sup>* - Quando alguém for jogar, não conseguirá adivinhar onde está a chave, não é? Por isso, crie um NPC e coloqueo em algum lugar do Vilarejo (as configurações dele devem ser Push Key em *Event Star Condition,* Same Level as Hero em *Positon* e Stay Still em *Movement Type).* Defina uma mensagem para esse NPC como *Procuras a chave? Entao va ao castelo.* Bem, ele irá ao castelo, mas não conseguirá passar pelo guarda, certo? Então, o mesmo NPC que falou para o personagem ir ao castelo dará a grana. Coloque nesse NPC mais uma mensagem como *Mas espere! Leve esse dinheiro!* (para incrementar esse diálogo e evitar que a conversa se repita, siga as instruções encontradas no capítulo *"VII - Interagindo com NPCs").*

3 - Depois de definir essa mensagem, vamos inserir o evento do dinheiro. Clique duas vezes no campo Event Commands e clique em Change Money Held. Preencha as opções como na imagem e clique em Ok.

4 - De volta <sup>à</sup> tela anterior, clique duas vezes no campo Event Commands, logo abaixo do último evento que você inseriu e, a seguir, clique no botão Change Variable (a partir de agora, estaremos criando uma *variável,* também muito importante para <sup>a</sup> criação de bons jogos). Na próxima janela, selecione One e, no campo ao lado, selecione 0001: <sup>e</sup> digite *Dinheiro.* Clique em Apply e em Ok. Em Operand, selecione Other e clique em Ok. Você acabou de definir na variável 0001: quanto dinheiro seu personagem tem.

<sup>5</sup> - Em Events Commands, clique duas vezes sobre a variável que acabamos de criar e clique no botão Change Switch. Selecione 0005: <sup>e</sup> dê o nome

*Pedágio Guarda.* Clique em Apply, Ok e Ok novamente. A essa altura, você já deve ter sacado para que fizemos isso, não é mesmo? Se você chutou que foi para o NPC não te dar \$20 sempre que falar com ele, acertou na mosca!

<sup>6</sup> - Agora, clique em New Page para criar uma nova página de eventos. Marque o primeiro Switch e selecione 0005:Pedagio Guarda. Digite, então, uma mensagem "delicada", como *Vai logo!.* Teste para ver se funcionou...

7 - Vamos criar uma segunda página de eventos para nosso guarda. Vá à tela do Castelo Top e, no modo Event Editing (F7), clique duas vezes sobre o NPC do guarda. Clique em New Page. No box Events Conditions, confirme o quadrado Variable e selecione 0001:Dinheiro. No campo que está logo abaixo, coloque 20, que é a quantia de dinheiro que precisamos.

<sup>8</sup> - No Event Commands, coloque uma mensagem para o NPC guarda como *Pague e passe!.* Clique duas vezes logo abaixo da nova mensagem e clique no botão Change Gold Held. Na nova janela, selecione Decrease Money (isso significa que, em vez de ganhar o valor, você irá gastar...).

<sup>9</sup> - Novamente, clique duas vezes abaixo do último evento inserido, mas agora selecione a aba 2 e clique em Move Event. Uma janela repleta de botões aparecerá. No campo Object Character, selecione o guarda (se você não havia dado um nome <sup>a</sup> ele, volte ao Event Editor e, no campo Name, digite simplesmente *Guarda).* Clique agora em Wait a moment, Step Left e Face Down (dessa maneira, assim que você pagar, o guarda vai pensar um pouco, dará um passo à frente e dará passagem).

<sup>10</sup> - Agora <sup>o</sup> personagem já poderá entrar dentro da tela *Prisão Infernal.* Teste e confira!

#### **Parte II Enfrentando monstros**

Na última parte, o personagem entrou dentro da *Prisão Infernal* e até falou com o pobre prisioneiro. <sup>E</sup> agora? Vamos em frente com nossa aventura! Chegou a hora de enfrentar os monstros e outros inimigos!

<sup>1</sup> - Bem, faz de conta que <sup>o</sup> personagem não pode mais sair pela porta por onde entrou. Assim, vamos criar outra passagem para ele. Primeiramente, crie um novo mapa com uma medida de 20x40, e batize-o como *Tunel Sinistro.* Agora, decore-o de modo a formar uma espécie de caminho assustador. Aproveite para recapitular seus conhecimentos de construção de cenários e telas.

2 - Agora, clique com o botão direito do mouse sobre a pasta *Tunel Sinistro,* *e* depois, clique em Map Properties. Veja que o box Map Encounter Rate Editor está em branco. No campo de baixo, clique duas vezes logo no começo da área branca. Veja que uma pequena janela foi aberta. Escolha <sup>a</sup> opção que está marcada *(Slimex 2)* e clique em Ok. Repita o processo e escolha *Slimex 3.* Você acabou de "agendar" um encontro com grupos de monstros nessa nova tela. Veja que existe mais um campo abaixo. Aqui, você poderá definir com a probabilidade de um encontro entre esses monstros. Mantenha *25* mesmo.

Clique em Ok. Agora, não deixe de criar uma passagem da *Prisão Infernal* para *Túnel Sinistro* e vice-versa.

Para que não precise percorrer novamente com seu personagem todos os caminhos que criamos, você pode clicar em qualquer parte da nova tela com o botão direito do mouse e escolher a opção Set Start Party Position. <sup>É</sup> dessa parte selecionada que seu personagem começará.

<sup>3</sup> - Agora, teste seu jogo <sup>e</sup> dê uma voltinha pela tela. Viu? Olha os monstros aí. Esses são os Slimes, os monstros mais fáceis de derrotar em nosso RPG. Enfrente-os na batalha agora!

4 - Você viu que nós inserimos um grupo de monstros na nossa nova tela. Vamos conhecer os grupos de monstros disponíveis. Para isso, usaremos o DataBase que nós apresentamos lá no capítulo 8.

<sup>5</sup> - Tecle F8 para ter acesso ao DataBase, selecione a guia Monsters Party. São mais de 40 tipos de criaturas disponíveis! Brrr!!! Esses monstros estão em ordem de dificuldade. Por isso, tenha bom senso na hora de colocá-los na tela. Teste outras possibilidades de monstros.

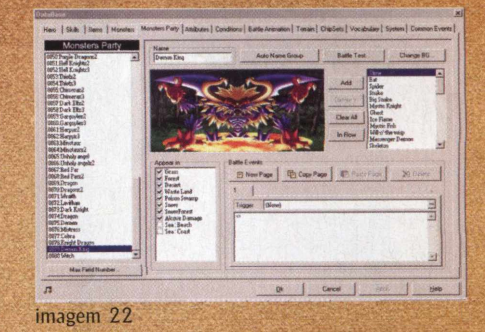

# **X - Comprando itens e cuidando do herói**

#### **Parte <sup>I</sup> - Colocando <sup>o</sup> personagem para descansar**

<sup>1</sup> - Bem, depois de atravessar um corredor desses, nosso herói precisa de uma recompensa, não é mesmo? Portanto, vamos criar um lugar para ele relaxar. Crie uma nova tela e batize-a como *Estalagem.* Não deixe de criar uma passagem para o final da tela *Túnel Sinistro e* vice-versa. Construa a tela como se fosse o interior da estalagem, do mesmo modo que você fez com a casa, lá no Vilarejo. Não se esqueça que esse ambiente precisa de um lugar para o personagem dormir (veja imagem 23).

2 - Coloque uns dois NPCs atrás do balcão. Pode deixá-los parados mesmo. No balcão, em frente a um dos NPCs, coloque um evento sem nada ainda

(entre no modo Event (F7) e clique duas vezes com o tiles rosa). Agora, coloque lá uma mensagem como *Posso ajudar?* e, depois, adicione o chamado Call Inn que está na aba 2. Na pequena janela que aparecer existe uma mensagem-padrão em inglês (depois traduziremos). Logo abaixo, é preciso definir o preço do *Inn.* Selecione também a opção Add Rest Success Fork. Veja que na tela Events Commands foram criados os campos :REST Case e :CANCEL Case. Em :REST Case, você poderá acrescentar mensagens, caso o personagem aceite dormir no local (como por exemplo, *dormiu bem?* ou *volte sempre).* Já em :CANCEL Case, é justamente o contrário. Teste seu jogo e vá à tela em que estão os monstros. Tente derrotar alguns para ganhar dinheiro e leve o

personagem até a estalagem. Depois de aceitar a hospedagem, veja como os pontos do personagem melhoraram (para ter acesso ao inventário do personagem, tecle em Esc durante o jogo).

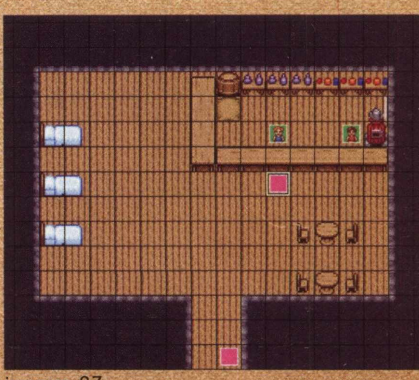

imagem 23

#### **Parte II - Criando uma lojinha**

<sup>1</sup> - Na estalagem, nós criamos dois NPCs, mas só utilizamos um, lembra? Chegou a hora de utilizá-lo (para criar nossa "lojinha", poderiamos criar uma nova tela, mas vamos aproveitar a estalagem mesmo). Na frente dele, crie um evento em branco, como fizemos com o outro NPC. Depois, crie uma mensagem de saudação qualquer e crie um novo comando de evento com o botão Call Shop que está na aba 2.

<sup>2</sup> - A janela de edição será carregada. Marque <sup>a</sup> opção Add Deal Success. Em *Shop Type,* selecione Norm (assim, o personagem poderá tanto comprar quanto vender). O Shop Message Style indica as mensagens-padrão. Em

Goods, à direita, estão os itens disponíveis para você disponibilizar na loja. Todos os itens estão separados por grupos, começando dos mais simples e fracos. No jogo-exemplo, selecionamos

o primeiro item de cada grupo. Para adicioná-los à sua lista, selecione um a um e vá clicando em Add e, depois, clique em Ok.

<sup>3</sup> - Em Events Commands, faça como fizemos na estalagem, digitando as mensagens para o caso da compra ou da desistência. Depois, teste seu jogo novamente e confira!

Bem, a essa altura do campeonato, nós já temos um conhecimento razoável do RPG Maker, e até já somos capazes de criar um joguinho. Esse é o momento de praticar tudo que você aprendeu. Crie telas/cidades grandes, procure construir casas e cenários elaborados, teste os outros tipos de movimentação de NPCs disponíveis, crie quebra-cabeça, enfim, use sua criatividade, que é tão importante quanto a técnica para a criação de um bom jogo!

# **XI - Aprimorando seu jogo**

#### **Parte <sup>I</sup> - Criando uma área de combate**

Anteriormente, vimos como colocar um grupo de monstros em uma tela específica, lembra? Chegou a hora de dar uma refinada nisso, criando uma "área de combate".

<sup>1</sup> - Vá <sup>à</sup> Árvore de diretórios <sup>e</sup> clique com o botão direito do mouse sobre a pasta *Top Island* (nosso mundo principal, lembra?). Agora, clique em Create Area.

<sup>2</sup> - Na próxima janela, você dará um nome para sua área, e também incluirá grupos de monstros. Clique na primeira linha do box e adicione os grupos desejados. Você pode colocar quantos

desejar, mas prefira os primeiros da lista (que são mais fáceis - não se esqueça de que seus personagens serão inexperientes e fracos no começo).

3 - Após selecionar os grupos, clique em ... na Set Area. Uma janela maior será carregada. Agora, arraste o cursor do mouse para delimitar uma área. Dê um Ok para validar a seleção e um Ok novamente para colocar a área no lugar certo.

4 - Pronto! Você acabou de criar uma área de monstros. Para deixar seu jogo mais interessante, espalhe algumas dessas áreas nos pontos-chaves do jogo (passagens para outras telas, próximas <sup>a</sup> locais que contenham itens especiais, etc.), variando os monstros. Solte a imaginação!

#### **Parte II - Utilizando veículos**

O RPG Maker conta com um interessante recurso para agilizar percursos longos ou mesmo para levar os personagens para lugares impossíveis de alcançar a pé. Existem 3 tipos de veículos disponíveis: Boat, Airship e Ship (bote, avião e navio).

<sup>1</sup> - Para testá-los, entre no modo Event Editing Mode (F7), clique sobre um dos quadrados com o botão direito do mouse e selecione Set Vehicle Position (não esqueça de selecionar a pasta Top Island, na Árvore de diretórios). Depois, é só selecionar o veículo e clicar em Ok.

<sup>2</sup> - Os barcos são uma boa para incrementar mundos que sejam formados por muitas ilhas, mas vamos usar uma lógica da vida real: um bote não pode ir muito longe no mar, enquanto um navio pode, não é mesmo? Então, vamos usá-los com sabedoria. O bote para lagos, rios e

trechos de mar próximos à costa, e o navio para grandes viagens. Mas como diferenciar uma água da outra? <sup>É</sup> o que vamos ver agora...

3 - Ainda no mapa do mundo, entre no modo Lower Editing (F5).

Selecione o tile da água (o terceiro da lista, e não se trata daquele que é água cercada de grama). Agora, nas áreas de água afastadas da ilha central, vá

cobrindo com a nova água. Depois, faça um teste com um bote e com um navio. Viu a diferença? Aonde um vai, o outro não pode ir...

4 - Uma boa opção de uso para os veículos é transformá-los em passagens para outras telas, criar passagens na água, etc. Invente à vontade...

### **XII - Finalizando**

Bem, chegou o grande e esperado momento: fechar nosso jogo e deixá-lo pronto para ser distribuído. <sup>É</sup> isso mesmo! O RPG Maker possui um sistema que permite criar um pacote auto-instalável para que você possa dar seu jogo aos amigos (essa é a melhor parte!) ou colocá-lo disponível para download na Internet Este pacote, conhecido como "Game Disk", permite que qualquer pessoa possa instalar e desinstalar seu RPG como se fosse um jogo comum. Bom demais para ser verdade, não é mesmo?

Mas temos um pequeno problema: ao criar o Game Disk, é preciso fazer uma escolha decisiva. Incluir ou não o RTP. Com o RTP, seu jogo funcionará no computador de qualquer pessoa, mesmo que ela não tenha o RPG Maker nem o RTP instalado. Mas acontece que, com o RTP, o Game Disk fica gigantesco. O jogo que criamos como exemplo ficou com 1.10 MB, sem o RTP. Mas se adicionarmos o RTP no pacote, ele salta para mais de 10 MB, o que impossibilita, por exemplo, enviá-lo por e-mail e dificulta a colocação em um site.

Então, a escolha fica por sua conta . Mas não esqueça que se você não incluir o RTP, quem receber seu jogo terá que baixálo de algum lugar se quiser jogar, complicando tudo.

<sup>1</sup> - Para criar seu Game Disk, clique no menu Project e, em seguida, clique em Make Game Disk. Logo no primeiro campo da nova janela, escolha em que local deseja salvar o game. Agora, repare que uma opção chamada Include all RTP files in Game Disk está selecionada. Assim, seu Game Disk será criado com o RTP (caso deseje o contrário, é só desmarcar essa opção). Depois, clique em Start. Aguarde alguns instantes até que todos os arquivos necessários

para o jogo rodar sejam comprimidos.

<sup>2</sup> - Esse processo gera cinco arquivos distintos: Setup.exe, Setup.ini, [Nomedoprojeto].lhz, Unlha32.dll e Unlha32.txt. Por isso, não deixe de compactar ("zipar") o seu jogo inteiro, transformando-o em um só arquivo, e pronto! Seu RPG já está no ponto para ser distribuído! Ufa! Por enquanto é só, galera! É, eu sei, é texto pra caramba e muito trabalho

para criar um jogo bacana, mas fala sério: quer trabalho melhor? As informações que você encontra neste tutorial são básicas, o mínimo necessário para começar a criar seu RPG (obviamente, seria impossível colocar tudo nestas modestas páginas). Portanto, pratique, crie diversos jogosteste, explore ao máximo os recursos apresentados e vá além deles. Não se esqueça que para aprender é preciso experimentar...

Força e até a próxima!

#### **Como instalar o RPG Maker**

#### RPG Maker

Na tela principal da interface, clique em RPG Maker. Na próxima tela, clique novamente em RPG Maker. A seguir, selecione o idioma da instalação e, depois, vá clicando em Próxima. Clique em Ok para finalizar.

#### RTPE

Para você utilizar o RPG Maker, não basta instalar o programa. <sup>É</sup> preciso também instalar o pacote RTPE, que possui os elementos que o programa necessita. Portanto, sua instalação é obrigatória Para instalá-lo, na tela principal da interface, clique em RPG Maker. Na próxima tela, clique RTPE e continue o processo de instalação normalmente (importante: o RTPE precisa ser instalado no mesmo diretório do RPG Maker)

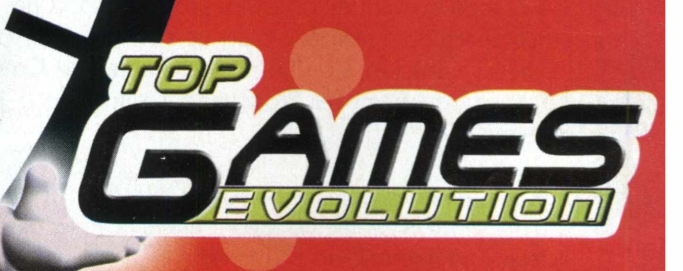

SO<sub>2</sub>

4

6

# A EVOLUÇÃO<br>DOS GAMES **ESTÁ AQUI!**

Jogos, reportagens, dicas,<br>novidades e muito mais<br>do universo dos games

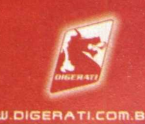

# **INTRODUCÃO**

#### **DESVENDANDO CD-ROm** 0

'Diversão sem complicação' são as palavras de ordem. Através de uma interface auto-explicativa, você terá nas mãos muita diversão sem perda de tempo. Confira o conteúdo do CD desta edição e as dicas para para aproveitá-lo ao máximo.

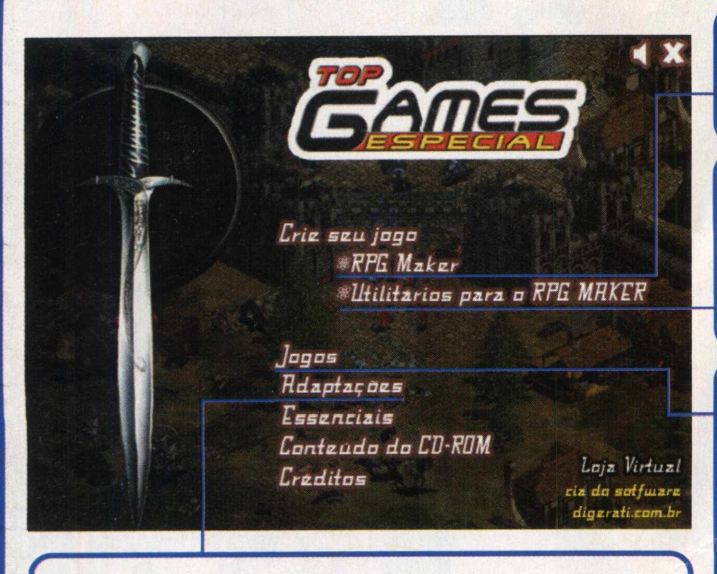

#### Adaptacões

**Top CD**

Algumas histórias para você começar a criar o seu RPG sem perder o rumo.

#### RPG Maker

Nesta categoria você encontra tudo o que precisa para RPG Maker<br>Nesta categoria você encor<br>começar a criar o seu RPG.

#### Utilitários para o RPG Maker

Todas as ferramentas para auxiliá-lo na criação do seu RPG estão nesta categoria. Desde imagens para usar de fundo nos jogos, até personagens prontos para a sua utilização.

 $\blacksquare$ 

#### Jogos

Clicando nesta categoria você encontrará 50 RPGs prontos para <sup>a</sup> sua diversão. Lembre-se que para rodar alguns jogos é necessário ter instalado anteriormente o programa RPG Maker. Para isso, clique no item RPG Maker e surgirá uma nova tela. Nela, você deve clicar em RPG Maker e após a intalação do mesmo, clique sobre o RTPE. Desta forma, todos os jogos do CD vão rodar sem nenhum problema.

#### **INSTALAR/DESINSTALAR**

Existem 2 situações possíveis de descompactação e desinstalação dos jogos encontrados no CD:

1 - O jogo possui um instalador próprio: depois de descompactado e realizado o set up é só rodar. Para removêlo, acesse Iniciar, Configurações, Painel de Controle, Adicionar ou Remover Programas e selecione o jogo a ser removido;

2 - O jogo é descompactado para o diretório C:\TopEsp4RPG "nome do jogo". Para removê-lo, basta deletar este diretório no Windows;

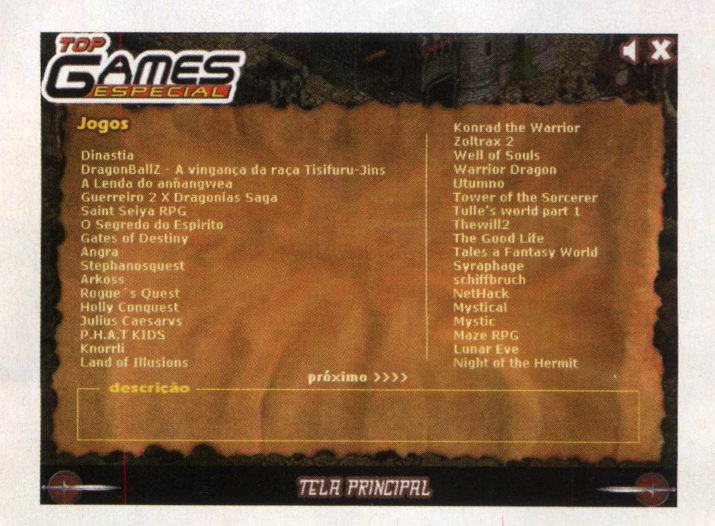

*■*

#### Dicas para o CD-ROM

Você precisa necessariamente, ter instalado os drives Direct X para que a maioria dos jogos rode sem problemas. Se você não tem instalado relaxe, pois nós da TopGames vamos presenteá-lo. Para instalar os drives, coloque o CD para rodar, clique em Essenciais e depois em DirectX 8.1 Brasil, e ele será instalado em seu computador.

# **COnHECEflDO JOGOS DO RPG mAHER**

Agora que você já conferiru o tutorial sobre o programa RPG Maker e aprendeu a dar os primeiros passos para a elaboração do seu jogo, veja alguns jogos criados por fãs que selecionamos de exemplo:

Para rodar todos os jogos, é necessário ter instalado em seu computador os programas RPG Maker e o RTPE. Os dois softwares se encontram na categoria RPG Maker, e para instalá-los basta clicar sobre o nome dos mesmos.

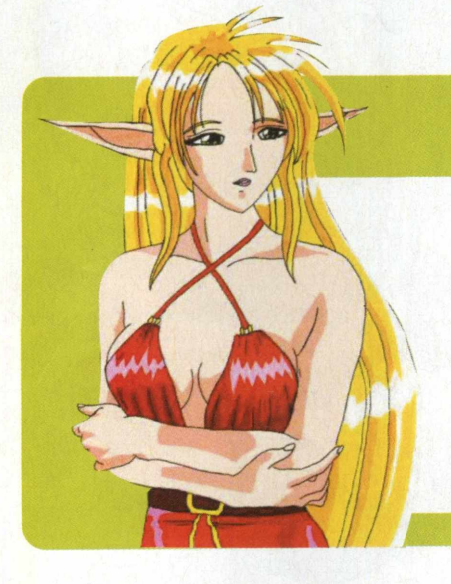

### **DIHASTIA**

► Um superjogo criado por fãs, é um dos exemplos que selecionamos para você conferir a capacidade do poderoso programa RPG Maker. O melhor deste jogo é que ele é totalmente em português. Confira os mistérios deste fabuloso RPG.

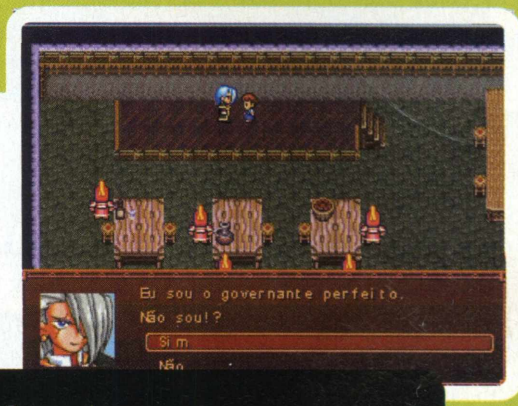

Controles Setas - movimentam os personagens Enter - conversa com os personagens

# **LUNAR**

► Uma ótima história, temperada com belos cenários é uma descrição perfeita para esta obra-prima, criada por fãs internacionais do programa RPG Maker.

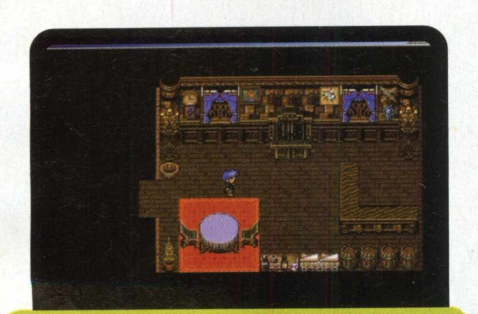

Controles: Setas - movimentam o personagem Enter - conversa com os personagens

# **SAinT SEIVA**

► Mais um belo exemplo do que você poderá criar com o RPG Maker é este jogo, criado por fãs e inspirado na saga dos Cavaleiros do Zodíaco. Com um ótimo enredo, você, com certeza, terá muita diversão com este RPG.

> Controles: Setas - covimentam os personagens Enter - conversa com os personagens

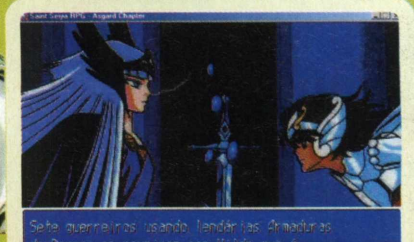

င<br>၁

# Top CD

#### **DragonBall vinsAnçA TISIFURU-JinS**

: Filho finalmente e chegada  $de$  comecaring a nossa ica da raca tisifuru-iin conti

► Para você que gosta da série de anime Dragon Ball, conheça este fantástico RPG criado por fãs. Além de ter uma ótima história, ele também é um belo exemplo do sensacional poder deste programa de criação de RPG.

Controles Setas - movimentam o personagem Enter - conversa com os personagens

#### **Julius Caesars IMPÉRIO ROMANO**

Conheça um dos melhores jogos já criados neste programa. O jogo conta uma história medieval de um grande imperador. Confira o que o RPG Maker é capaz de fazer.

# you directly in Antonius' way, when he doth

Controles Setas - movimentam o personagem Enter - conversa com os personagens

#### Tales a Fantasy world **BRASILEIROS** E **BRASILEIRAS**

► O melhor jogo feito por fãs em RPG Maker no Brasil. Este jogo possui vária animações, o que o torna muito dinâmico. Confira os seus cenários e a sua história.

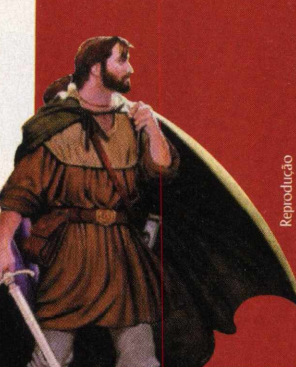

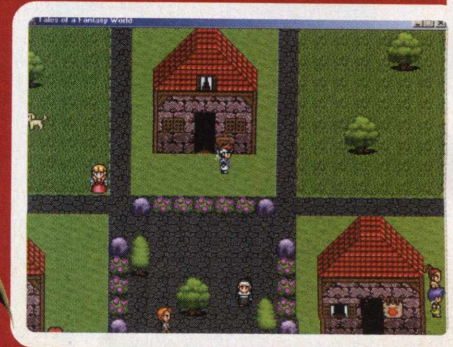

Controles Setas - movimentam o personagem Enter - conversa com os personagens

### P.H.A.T Kids **RACHE O BICO**

Se você está a fim de se divertir, este é o jogo que fará isso. Ele talvez não seja um dos melhores RPGs, mas com certeza é um dos mais cômicos. Este jogo possui personagens bizarros que cometem atrocidades. Com certeza, ele será motivo de muitos risos.

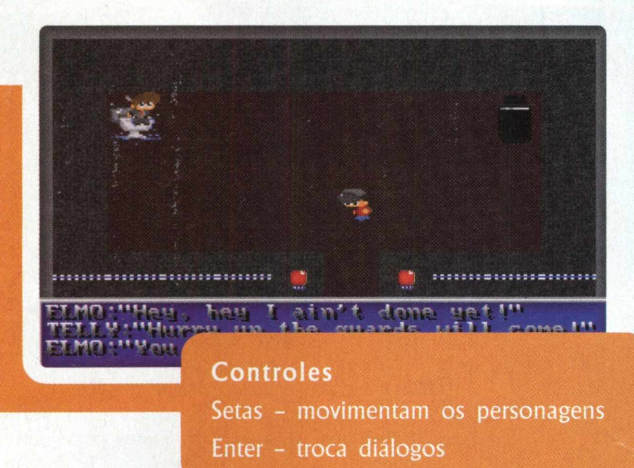

# **ENTRE RESTA**

Angra

Uma aventura muito misteosa é o que você encontra neste jogo. A sua missão é entrar dentro de uma usina nuclear e desvendar um grande mistério. Tome muito cuidado com os perigos que pode encontrar dentro deste fascinante mistéio. Não perca tempo e comece agora mesmo <sup>a</sup> desvendá-lo.

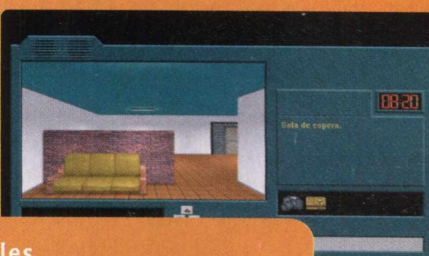

#### Controles

indicar a direção que deseja percorrer Mouse - clique sobre as setas para

#### **Mystic DESTRUA O DEmÔniO**

► Neste RPG, o seu objetivo é acabar com o demônio que está <sup>a</sup> solta, aterrorizanto muitas pessoas. Não deixe que ele tome conta do nosso planeta e acabe logo com ele. Para isso você enfrentará muitas armadilhas pelo caminho, mas não desista, pois o mundo está em suas mãos.

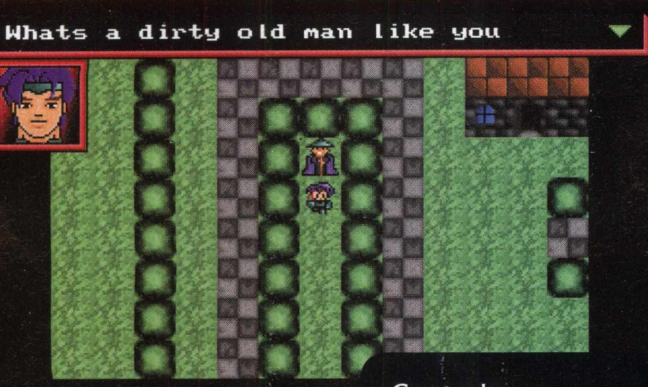

Controles Setas - movimenta o personagem Espaço - troca diálogos

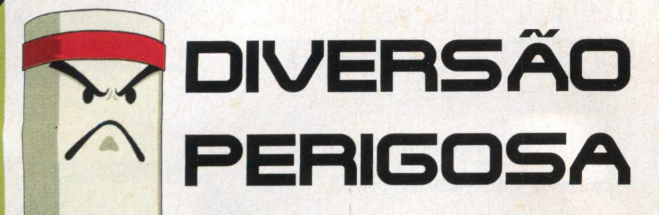

#### *Nunca vá a uma festa usando espada!*

Têm algumas idéias que re<br>
mente parecem boas, mas<br>
quando colocadas em prát<br>
se mostram extremamente infelizes. Têm algumas idéias que realmente parecem boas, mas quando colocadas em prática,

teatrinho durante uma partida de RPG. Eu era um jovem saco de areia inocente, por isso aceitei um convite para uma festa em que jogaríamos um RPG live action, ou seja, iria rolar um

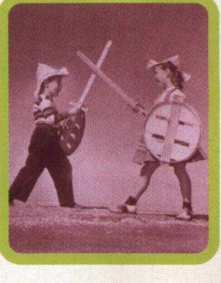

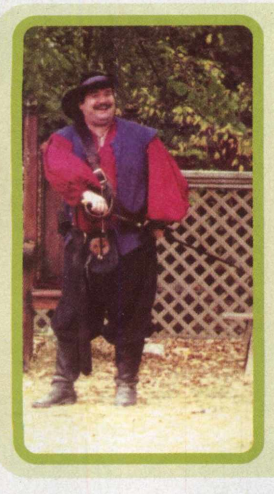

Coluna do Gil

Arranjei uma roupa medieval e improvisei uma espada com um espeto de churrasco.

Como planejado, depois de um banquete nada medieval (dezenas de esfihas de 30 centavos), começamos a jogatina.

Estava tudo indo bem, até que um sujeito mais empolgado se encolher num canto, gritando que daquele momento em diante ele teria se tornado um demônio com sede de sangue.

O problema é que ele realmente tinha entrado no papel. Isso começou a me irritar, pois o aparelho fonador do desgraçado produzia uma nota muito alta.

Tirei minha espada da cintura (não queria machucar o maluco) e pulei em cima do maldito, que se debatia tão forte que me empurrou para longe. Para minha desgraça, eu tinha furado meu traseiro com o espeto de churrasco. Cuidado com festas estranhas e espadas, pois a podem acabar com sua vida!

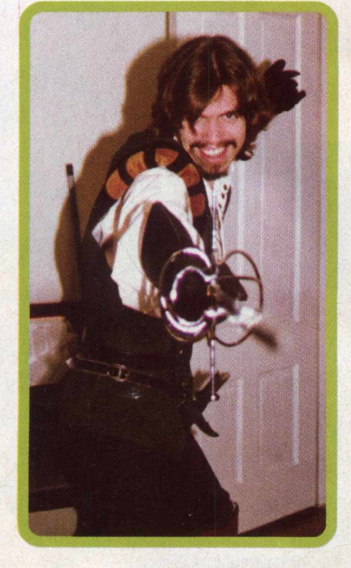

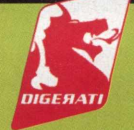

DIGERATI EDITORIAL Digerati Comunicação e Tecnologia Ltda. Rua Haddock Lobo, 347 - 12<sup>º</sup> andar CEP 01414-001 - São Paulo/SP Fone:(l 1)3217-2600 Fax: (I 1)3217-2617 Internet: [www.digerati.com.br](http://www.digerati.com.br)

Atendimento ao Leitor (9h às 21h): Fone: (1 I) 3217-2626 Web: [www.digerati.com.br](http://www.digerati.com.br) e-mail: [suporte@digerati.com.br](mailto:suporte@digerati.com.br) Érica V. Cunha *[erica@digerati.com.br](mailto:erica@digerati.com.br)* Marcos Raul de Oliveira e Eduardo Rodrigues Atendimento/Vendas Fone: (1 I) 3217-2600 Bianca Anzeloti de Souza *[bianca@digerati.com.br](mailto:bianca@digerati.com.br)*

#### Diretores:

Alessandro Gerardi *[gerardi@digerati.com.br](mailto:gerardi@digerati.com.br)* Luís Afonso G. Neira *[afonso@digerati.com.br](mailto:afonso@digerati.com.br)* Diretor Comercial René Luiz Cassettari *[rene@digerati.com.br](mailto:rene@digerati.com.br)* Gerente de TI Flavio Tâmega *[flavio@digerati.com.br](mailto:flavio@digerati.com.br)* Depto. Administrativo: Clayton Nunes *[cnunes@digerati.com.br](mailto:cnunes@digerati.com.br),* Fábio Alves da Silva, Vagner Albero, Simone Araújo Maciel, Viviane Cardoso Lima e Patrícia dos Santos Rodrigues

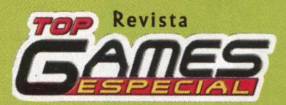

Top Games Evolution (edição especial) Diretor Editorial: Alessio F. Melozo *[alessio@digerati.com.br](mailto:alessio@digerati.com.br)* MTB0264I2 Editor: Jocelyn Auricchio *[jj@digerati.com.br](mailto:jj@digerati.com.br)* Reportagem: Isis Gabriel Alves, Hudson Ricardo e Diogo Silva Colaboração: Danilo Alves Vasques Pereira Revisão: Denise Moraes e Priscila Cassettari Direção de Arte: Adriana Dantas Mastelli *[adriana@digerati.com.br](mailto:adriana@digerati.com.br)* Assistentes de Arte: Átila de Souza e Otávio Yida CD-ROM Programação e design: Anderson Albano Seleção de programas: Gunther Kuhn

> Para anunciar nesta revista: [www.digerati.com.br/publicidade](http://www.digerati.com.br/publicidade) [publicidade@digerati.com.br](mailto:publicidade@digerati.com.br)

**Imagem da Capa:** Never Winter Nights Reprodução da caixa do jogo da Infogrames Todos os direitos reservados

Impressão e Acabamento: Oceano Indústria Gráfica e Editora Ltda. Fone:(11) 4446-6544

*Distribuidor exclusivo para bancas de todo o Brasil* Fernando Chinaglia Distribuidora S/A<br>Rua Teodoro da Silva, 907 - Grajaŭ<br>CEP 20563-900 - Rio de Janeiro/RJ<br>Fone: (21) 3879-7766

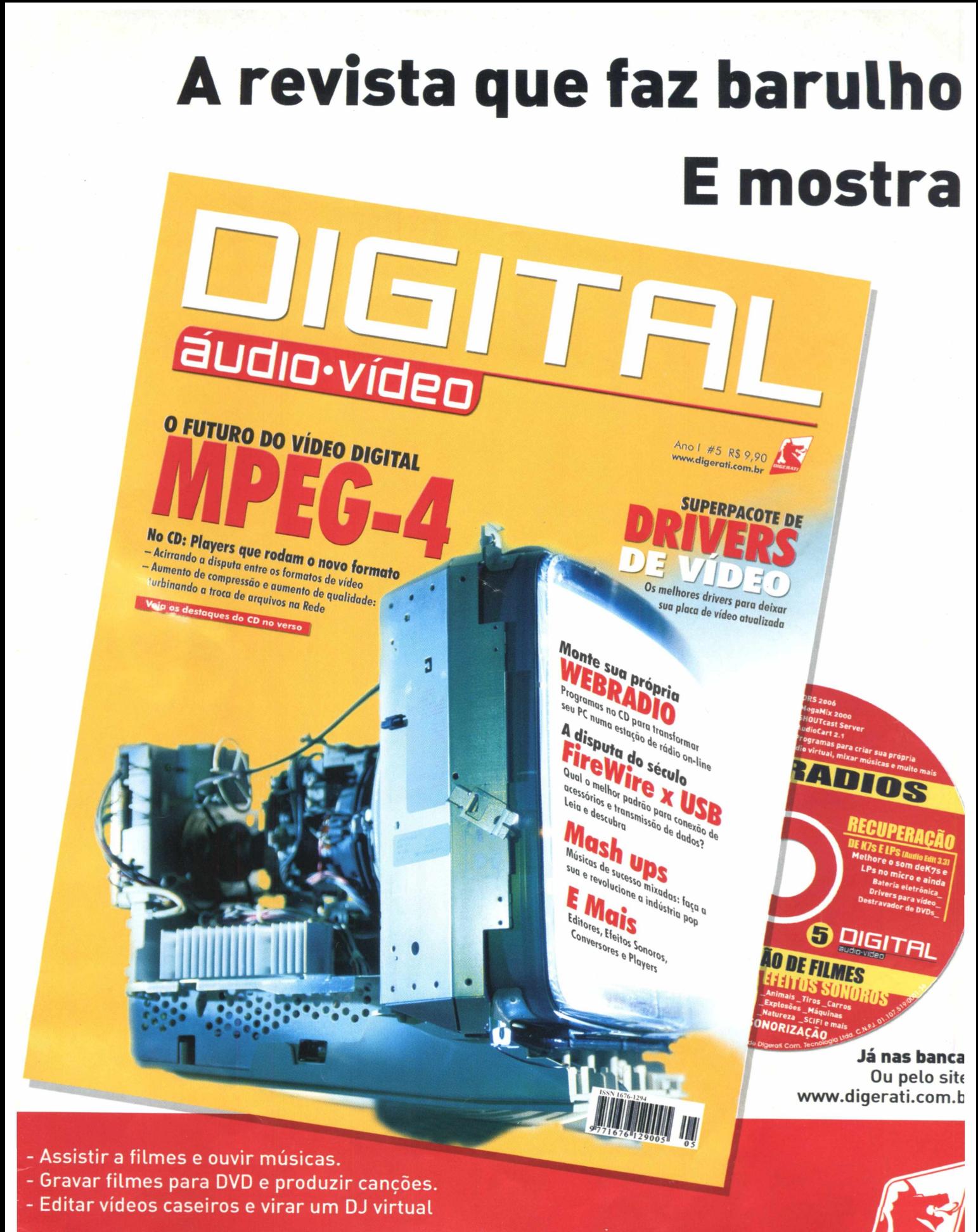

DIGEAAT

Seu computador pode virar um verdadeiro estúdio Bem-vindo à revolução. Bem-vindo- à Áudio Vídeo Digital

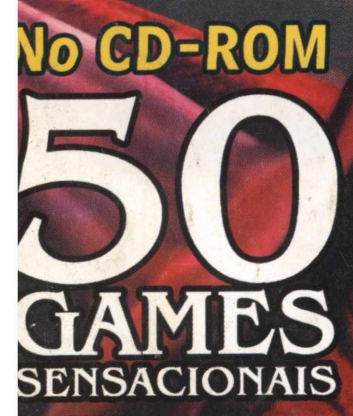

)<br>|<br>| D recheado de jogos ara quem é fã dos RPGs

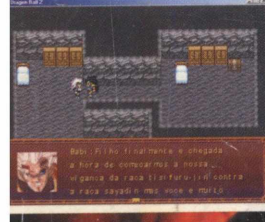

# Dragon Ball Z

**PAILS** .

Embarque nesta sensacional história que conta a vingança da raça Tisifuru-Jins contra os guerreiros Saiyajins!

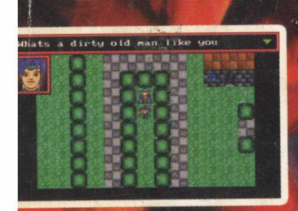

# Mystic

 $\mathcal{N}$ 

Um RPG que dá medo! Acabe com o demônio neste jogo assustador

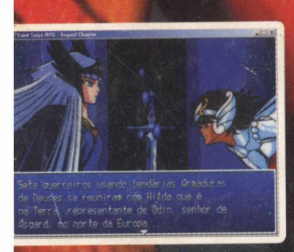

E muito mais!

Game completo no CD

#### Saint Seiya RPG

Os Cavaleiros do Zodíaco estão em uma missão muito importante, em que o mundo está correndo um sério risco. Ajude-os a salvar o nosso planeta!

**RIPICT**<br>Maker Aprenda a criar seus próprios jogos.

Guia passo a passo na revista Todas as ferramentas no CD

Equipamento mínimo: PC Pentium 233 MMX • com 32 MB de RAM, 4 MB de video e CD-ROM de 8x. ■ Os requisitos podem variar de jogo para jogo. O cwiteúdo do CD-ROM é formado por jogos freeware e versão de jogos co

s

Um RPG fora do comum. Num cenário medieval, você viverá uma história cheia de humor e magia, no estilo do imortal Zelda. Batalhas incríveis!

FORD SENSACIONAL RP Game completo no CD<br>
DIN NO ESTILO ZELDA **SmallWood** 

*Guia na revista*